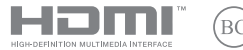

TR21334 Birinci Sürüm / Şubat 2023

# **IN SEARCH OF** INCREDIBLE

Türkçe Tanıtma ve Kullanma Kılavuzu *Taşınabilir Bilgisayar K3605*

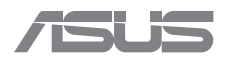

#### **Telif Hakkı Bilgileri**

İçinde açıklanan ürünler ve yazılım da dahil olmak üzere bu kılavuzun hiçbir bölümü, ASUSTeK COMPUTER INC.'in ("ASUS") açık yazılı izni olmaksızın, alıcı tarafından yedekleme amaçları doğrultusunda saklanan dokümantasyon hariç olmak üzere, herhangi bir şekilde ya da herhangi bir yolla yeniden çoğaltılamaz, devredilemez, sureti alınamaz, yeniden kullanma sisteminde saklanamaz ya da herhangi bir dile tercüme edilemez.

ASUS, BU KILAVUZU, "MEVCUT DURUMUYLA" VE KISITLI OLMAMAKLA BERABER ZIMNİ GARANTİLER YA DA ÖZEL BİR AMACA YÖNELİK TİCARİ ELVERİŞLİLİK YA DA UYGUNLUK KOŞULLARI DA DAHİL OLMAK ÜZERE, AÇIK YA DA ZIMNİ HERHANGİ BİR ÇEŞİT GARANTİ VERMEKSİZİN SAĞLAMAKTADIR. ASUS YA DA DİREKTÖRLERİ, GÖREVLİLERİ, ÇALIŞANLARI YA DA TEMSİLCİLERİ, HERHANGİ BİR DOLAYLI, ÖZEL, ARIZA YA DA SONUÇSAL HASARDAN (KAR KAYBI, İŞ KAYBI, KULLANIM YA DA VERİ KAYBI, İŞİN KESİNTİYE UĞRAMASI VE BENZERİ HASARLAR DA DAHİL OLMAK ÜZERE) DOLAYI, SÖZ KONUSU HASARIN BU KILAVUZDAKİ YA DA ÜRÜNDEKİ HERHANGİ BİR KUSURDAN YA DA HATADAN KAYNAKLANABİLECEĞİNİN ASUS'A BİLDİRİLMİŞ OLMASI DURUMUNDA DAHİ, SORUMLU OLMAYACAKTIR.

Bu kılavuzda yer alan ürünler ve şirket adları, ilgili şirketlerin tescilli ticari markaları ya da telif hakları olabilir ya da olmayabilir ve ihlal maksadı olmaksızın yalnızca tanımlama ya da açıklama amaçları ve sahibinin faydası doğrultusunda kullanılabilir.

BU KILAVUZ KAPSAMINDAKİ SPESİFİKASYONLAR VE BİLGİLER YALNIZCA KULLANIM AMAÇLI SUNULMUŞ OLUP HERHANGİ BİR ZAMANDA HABER VERİLMEKSİZİN DEĞİŞTİRİLEBİLİR VE ASUS TARAFINDAN VERİLMİŞ BİR TAAHHÜT OLARAK YORUMLANMAMALIDIR. ASUS, İÇİNDE AÇIKLANAN ÜRÜNLER VE YAZILIM DA DAHİL OLMAK ÜZERE BU KILAVUZDA GÖRÜLEBİLECEK HERHANGİ BİR HATADAN YA DA YANLIŞLIKTAN DOLAYI HİÇBİR SORUMLULUK YA DA YÜKÜMLÜLÜK KABUL ETMEZ.

Telif Hakkı © 2023 ASUSTeK COMPUTER INC. Her Hakkı Saklıdır.

#### **Sınırlı Sorumluluk**

ASUS'tan kaynaklanan bir temerrütten ya da diğer bir yükümlülükten dolayı meydana gelebilecek durumlarda, zararları ASUS'tan tazmin etme hakkına sahipsiniz. Bu tür bir durumda, ASUS'tan zarar tazmin etme hakkınızın neye dayandığı önemli olmaksızın, ASUS, bedensel yaralanma (ölüm de dahil) ve taşınmaz mülke ve maddi kişisel mala gelen zararlara; ya da bu Garanti Beyanatında belirtilen kanuni yükümlülüklerin ihmalinden ya da yerine getirilmemesinden kaynaklanan diğer herhangi bir fiili ve doğrudan hasara karşı, söz konusu ürünün liste sözleşme fiyatından daha fazla olmayacak şekilde sorumludur.

ASUS yalnızca sözleşmeye dayalı kayıplardan, zararlardan ya da iddialardan, haksız fiillerden ya da bu Garanti Beyanatı uyarınca söz konusu olan ihlalden dolayı zararlarınızı tazmin etmekle yükümlü olacaktır.

Bu limit ayrıca ASUS'un tedarikçileri ve satıcıları için de geçerlidir. Bu, ASUS'un, tedarikçilerinin ve satıcınızın müşterek sorumluluklarına ilişkin maksimum limittir.

ASUS, HİÇBİR KOŞUL ALTINDA ŞU SAYILANLARDAN HERHANGİ BİRİNE KARŞI YÜKÜMLÜ OLMAYACAKTIR: (1) HASARLARLA İLGİLİ OLARAK TARAFINIZA YÖNELİK ÜÇÜNCÜ TARAF İDDİALARI; (2) KAYIT YA DA VERİ KAYIPLARINIZ YA DA BUNLARIN ZARAR GÖRMESİ; YA DA (3) ÖZEL, ARIZA YA DA DOLAYLI ZARARLAR YA DA HERHANGİ BİR EKONOMİK SONUÇSAL ZARAR (KAR YA DA TASARRUF KAYIPLARI DA DAHİL) - ASUS'UN, TEDARİKÇİLERİNİN YA DA SATICINIZIN SÖZ KONUSU ZARARIN OLASILIĞI KONUSUNDA BİLGİLENDİRİLMİŞ OLMALARI DURUMUNDA DAHİ YÜKÜMLÜ OLMAYACAKTIR.

#### **Hizmet Ve Destek**

Çok dilli web sitemizi https://www.asus.com/tr/support adresinde ziyaret edin.

MyASUS; sorun giderme, ürün performans optimizasyonu, ASUS yazılım entegrasyonu gibi çeşitli destek özellikleri sunar ve kişisel masaüstünüzü düzenleyip depolama alanını artırmanıza yardımcı olur. Daha fazla ayrıntı için https://www.asus.com/tr/support/FAQ/1038301/ adresini ziyaret edin.

## *içindekiler*

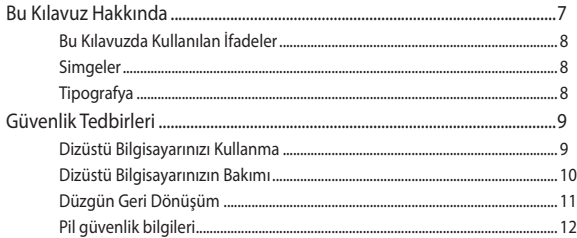

## 1. Bölüm: Donanım Yerleşimi

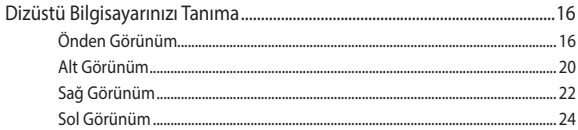

## 2. Bölüm: Dizüstü Bilgisayarınızı kullanma

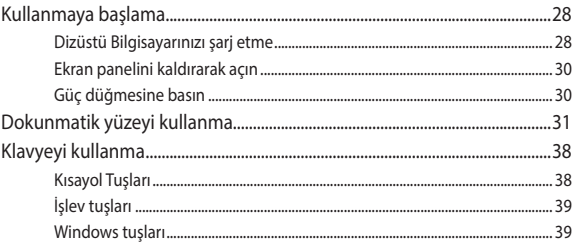

## 3. Bölüm: Windows'da çalışma

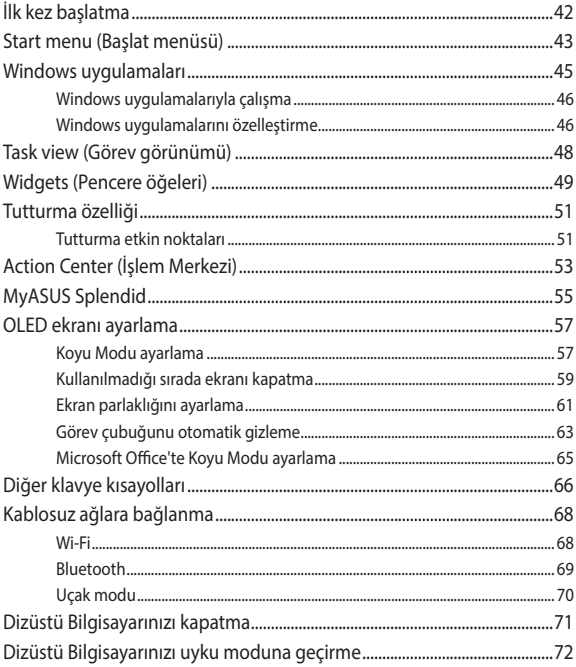

## 4. Bölüm: Açılış Sırasında Kendi Kendine Test (POST)

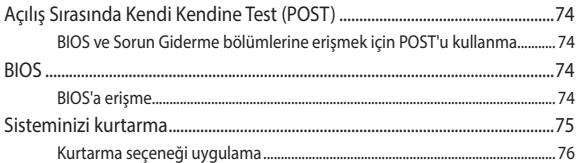

## İpuçları ve SSS

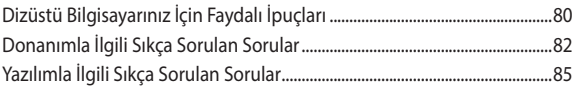

## **Ekler**

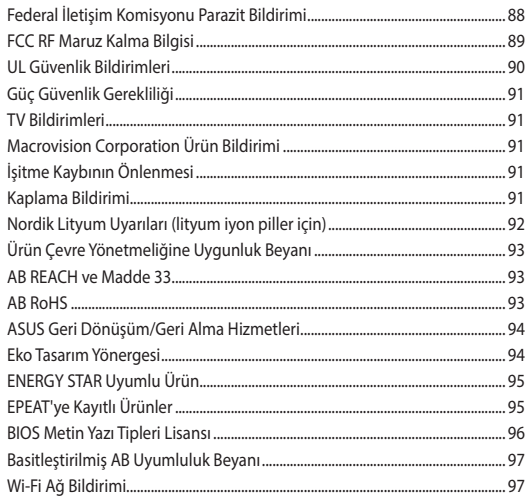

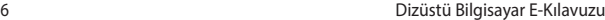

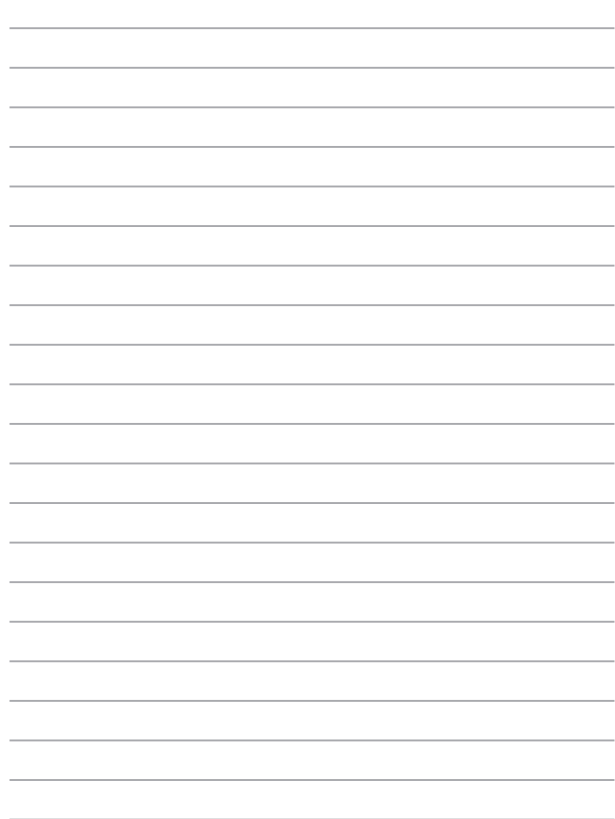

## <span id="page-6-0"></span>**Bu Kılavuz Hakkında**

Bu kılavuz, dizüstü bilgisayarınızın donanım ve yazılım özellikleri hakkında bilgi vermekte olup aşağıdaki bölümlerden oluşmaktadır:

#### **1. Bölüm: Donanım Yerleşimi**

Bu bölümde dizüstü bilgisayarınızın donanım bileşenleri ele alınmıştır.

#### **2. Bölüm: Dizüstü Bilgisayarınızı kullanma**

Bu bölümde dizüstü bilgisayarınızın farklı parçalarının nasıl kullanıldığı gösterilmiştir.

#### **3. Bölüm: Windows'da çalışma**

Bu bölümde dizüstü bilgisayarınızdaki Windows işletim sisteminin kullanımı hakkında genel bir bakış yer almaktadır.

#### **4. Bölüm: Açılış Sırasında Kendi Kendine Test (POST)**

Bu bölümde dizüstü bilgisayarınızın ayarlarını değiştirmek için POST'u nasıl kullanabileceğiniz gösterilmiştir.

#### **İpuçları ve SSS**

Bu kısım, dizüstü bilgisayarınızla yaşadığınız yaygın sorunları ele almak ve gidermek için başvurabileceğiniz bazı önerilen ipuçlarını, sık sorulan donanım ve yazılım sorularını sunmaktadır.

#### **Ekler**

Bu bölümde dizüstü bilgisayarınız için uyarılar ve güvenlik bildirimleri yer almaktadır.

## <span id="page-7-0"></span>**Bu Kılavuzda Kullanılan İfadeler**

Bu kılavuzdaki önemli bilgileri vurgulamak için, mesajlar aşağıdaki gibi gösterilir:

> **ÖNEMLİ!** Bu iletide görevi tamamlamak için uygulanması gereken önemli bilgiler bulunur.

**NOT:** Bu iletide görevleri tamamlamaya yardımcı olabilecek ilave bilgiler ve ipuçları bulunur.

**UYARI!** Bu iletide belirli görevleri yaparken güvenliğinizi korumak ve dizüstü bilgisayarınızın veri ve bileşenlerinde hasarı önlemek için uygulanması gereken önemli bilgiler bulunur.

## **Simgeler**

Aşağıdaki simgeler, dizüstü bilgisayarınızda görev veya prosedür dizisini tamamlamak için kullanılan aygıtı gösterir.

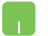

= Dokunmatik yüzeyi kullanın.

= Klavyeyi kullanın.

## **Tipografya**

- **Kalın** = Bu, seçilmesi gereken bir menü veya öğeyi belirtir.
- *İtalik* = Bu, kılavuzda danışabileceğiniz kısımları göstermektedir.

## <span id="page-8-0"></span>**Güvenlik Tedbirleri**

## **Dizüstü Bilgisayarınızı Kullanma**

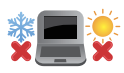

Bu dizüstü bilgisayar, yalnızca ortam sıcaklığının 5°C (41°F) ila 35°C (95°F) arasında olduğu ortamlarda kullanılmalıdır.

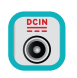

Dizüstü bilgisayarınızın, altında yer alan elektrik girdi bilgilerine bakınız ve şarj adaptörünüz ile uyumlu olduğundan emin olunuz.

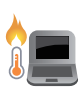

Dizüstü Bilgisayarınız kullanımdayken veya pil takımını şarj ederken ısınabilir. Isı nedeniyle yaralanmayı önlemek için Dizüstü Bilgisayarınızı kucağınızda ya da vücudunuzun herhangi bir yerine bırakmayın. Dizüstü bilgisayarınızda çalışırken havalandırma deliklerini engelleyebilecek yüzeyler üzerine yerleştirmeyin.

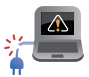

Dizüstü bilgisayarınızla zarar görmüş güç kabloları, aksesuarlar ve diğer çevre aygıtlarını kullanmayın.

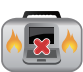

Güç açıkken, dizüstü bilgisayarınızı hava sirkülasyonunu azaltan malzemeler içinde taşımadığınızdan veya bu malzemelerle üzerini kapatmadığınızdan emin olun.

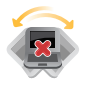

Dizüstü bilgisayarınızı düzgün veya sabit olmayan çalışma yüzeylerine yerleştirmeyin.

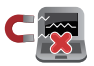

Dizüstü bilgisayarınızı hava alanındaki röntgen makinelerinden geçirebilirsiniz (taşıyıcı bantlara yerleştirilen eşyalar için kullanılırlar), ancak manyetik detektörlere ve manyetik çubuklara maruz bırakmayın.

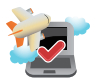

Kullanılabilen ilgili uçak hizmetleri ve dizüstü bilgisayarınızı uçakta kullanırken izlenmesi gereken kısıtlamalar hakkında bilgi için hava alanı sağlayıcınızla iletisim kurun.

## <span id="page-9-0"></span>**Dizüstü Bilgisayarınızın Bakımı**

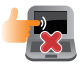

Dizüstü bilgisayarınızı temizlemeden önce AC gücünü kesin ve pil takımlarını (varsa) çıkarın. Temiz selüloz bir sünger veya ılık su ya da düşük yoğunluklu aşındırıcı olmayan deterjan solüsyonu ile nemlendirilmiş güderi kullanın. Dizüstü Bilgisayarınızda kalan nemi kuru bir bezle giderin. Kısa devre veya aşınmayı önlemek için kasaya veya klavye boşluklarına sıvı girmemesine dikkat edin.

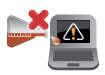

Dizüstü bilgisayarınızın üzerinde ya da yakınında alkol, tiner, benzen ya da diğer kimyasallar gibi güçlü çözücüler kullanmayınız.

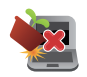

Dizüstü bilgisayarın üstüne nesneler yerleştirmeyin.

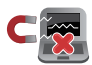

Dizüstü bilgisayarınızı güçlü manyetik veya elektriksel alanlara maruz bırakmayın.

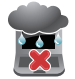

Dizüstü bilgisayarınızı sıvılara, yağmura ya da neme maruz bırakmayın veya yanında kullanmayın.

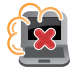

Dizüstü bilgisayarınızı kirli veya tozlu ortamlara maruz bırakmayın.

<span id="page-10-0"></span>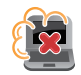

Dizüstü bilgisayarınızı gaz sızıntılarının yakınında kullanmayın.

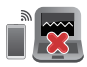

Ekran panelinde elektromanyetik dalga parazitini önlemek için Notebook PC'nizin yakınına aktif elektronik cihazlar yerleştirmeyin.

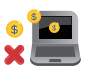

Bu dizüstü bilgisayarı kripto para madenciliği (dönüştürülebilir sanal para kazanmak için yüksek miktarda elektrik ve zaman harcamak) ve/veya ilgili faaliyetler için kullanmayın.

## **Düzgün Geri Dönüşüm**

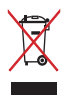

Dizüstü bilgisayarı kamu çöplüğüne ATMAYINIZ. Bu ürün parçalar uygun biçimde yeniden kullanılacak ve geri dönüştürülebilecek şekilde tasarlanmıştır. Çarpı işaretli çöp kutusu sembolü ürünün (elektrikli, elektronik ekipmanlar ve cıva içeren düğme piller) ev atıklarıyla birlikte atılmaması gerektiğini gösterir. Elektronik ürünlerin elden çıkarılması ile ilgili olarak lokal düzenlemeleri kontrol ediniz.

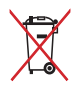

Pili kentsel atıklarla birlikte ATMAYIN. Üzeri çizili tekerlekli çöp kutusu sembolü pilin kentsel atıklarla atılmaması gerektiğini belirtir.

## <span id="page-11-0"></span>**Pil güvenlik bilgileri**

#### **Pil koruması**

• Pilin yüksek gerilim altında sıkça şarj edilmesi pil ömrünü kısaltabilir. Sistem, pili korumak için, pil tamamen dolduktan sonra pil gücü %90 ile %100 arasındayken şarj etmeyi durdurabilir.

**NOT:** Pilin şarj etmeye devam ettiği seviye genellikle %90 ile %99 arasında ayarlanır. Gerçek değer modele göre değişiklik gösterebilir.

- Pilin yüksek ortam sıcaklıklarında şarj edilmesi ya da saklanması, pil gücü kapasitesinde kalıcı hasara neden olabilir ve hızla pil ömrünü kısaltabilir. Pil sıcaklığı çok yüksekse, sistem pil gücü sari kapasitesini azaltabilir ve hatta pili korumak için şari işlemini durdurabilir.
- Cihazınız kapalı olup AC güce bağlı olmadığında bile pil gücü kapasitesi azalabilir. Sistem pilden az miktarda güç çekmeye devam ettiğinden bu normaldir.

#### **Standart pil bakımı**

- Cihazınızı uzun süredir kullanmıyorsanız, pil gücünü %50'ye kadar şarj edin ve ardından cihazınızı kapatın ve AC güç adaptörünün bağlantısını kesin. Aşırı boşalmayı ve pil hasarını önlemek için pil gücünü üç ayda bir %50'ye kadar yeniden şarj edin.
- Pil ömrünü uzatmak için, pili uzun süre boyunca yüksek gerilimde şarj etmeyin. Cihazınız için sürekli olarak AC güç kullanıyorsanız, en az iki haftada bir pil gücünü %50'ye kadar boşaltın. Pil ömrünü uzatmak için MyASUS'ta Uzun Ömürlü Pil Şarjı Denetiminden (Battery Health Charging) ayarları düzenleyebilirsiniz.
- Pilinizi, pil gücü %50 olarak 5°C (41°F) ile 35°C (95°F) arasındaki sıcaklıklarda saklamanız önerilir. Pil ömrünü uzatmak için MyASUS'ta Uzun Ömürlü Pil Şarjı Denetiminden (Battery Health Charging) ayarları düzenleyebilirsiniz.
- Pilinizi nemli ortamlarda bırakmayın. Nemli ortamlara maruz kalma, pilin aşırı boşalma hızını artırabilir. Düşük sıcaklıktaki ortamlar pilin içindeki kimyasallara zarar verebilirken, yüksek sıcaklık veya aşırı ısınma patlama riskine yol açabilir.
- Cihazınızı veya pil paketinizi radyatör, şömine, fırın, ısıtıcı veya sıcaklığı 60°C'yi (140°F) geçen diğer ısı kaynaklarının yanına koymayın. Çevreleyen ortamın yüksek sıcaklıkta olması, yangınla sonuçlanabilecek patlama ya da sızıntıya neden olabilir.

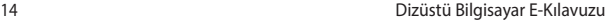

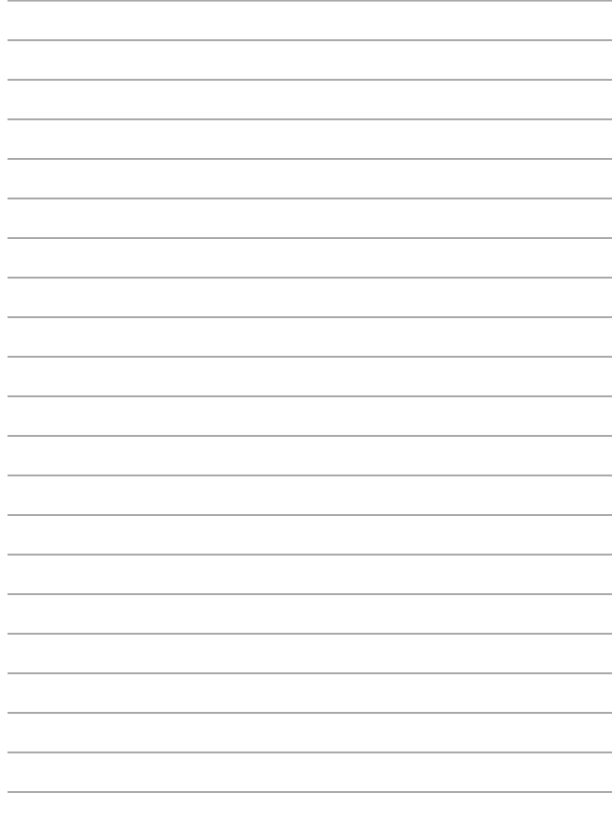

# <span id="page-14-0"></span>*1. Bölüm: Donanım Yerleşimi*

## <span id="page-15-0"></span>**Dizüstü Bilgisayarınızı Tanıma**

## **Önden Görünüm**

**NOT:** Klavyenin düzeni ülkeye veya bölgeye bağlı olarak farklılık gösterebilir. Dizüstü Bilgisayarın görünümü de Dizüstü Bilgisayar modeline bağlı olarak farklılık gösterebilir.

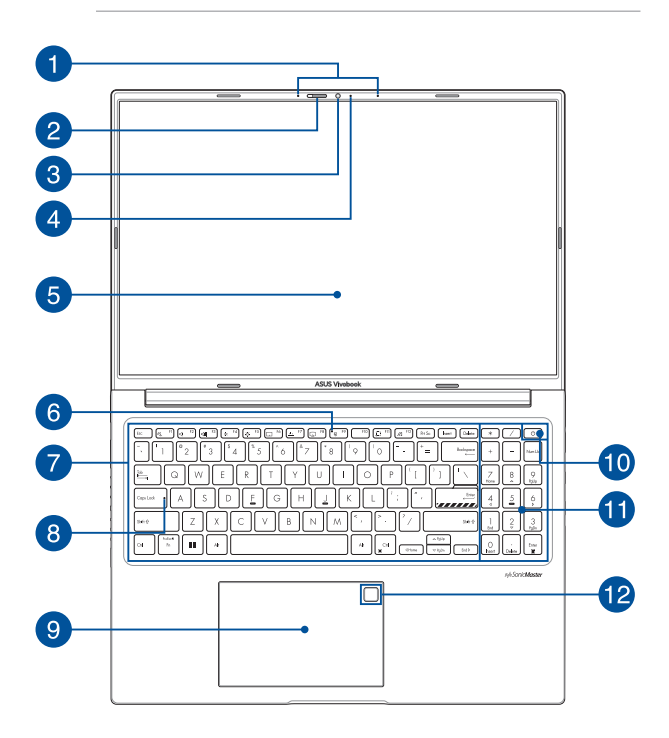

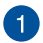

#### **Dizi mikrofonlar**

Dizi mikrofonlar daha iyi ses tanıma ve ses kaydı için yankı giderme, gürültü bastırma ve hüzmeleme işlevlerine sahiptir.

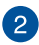

## **Web kamerası koruması**

Bu, Dizüstü Bilgisayarınızın kamera merceğinin kapatılmasını sağlar.

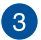

#### **Kamera**

Dahili kamera, Dizüstü Bilgisayarınızı kullanarak fotoğraf çekebilmenizi veya video kaydedebilmenizi sağlar.

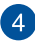

#### **Kamera göstergesi**

Kamera göstergesi, dahili kamera kullanılırken yanar.

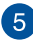

#### **Ekran**

Yüksek çözünürlüklü ekran, Dizüstü Bilgisayarınızdaki fotoğraflar, videolar ve diğer çoklu ortam dosyaları için harika görüntüleme özellikleri sunar.

> **Sorumluluk Reddi:** Sabi veya yüksek karşıtlıklı görüntülerin uzun süre görüntülenmesi, OLED ekrandan görüntü kalıcılığı veya yanmaya neden olabilir. OLED ekranlı (belirli modellerde) ASUS Dizüstü Bilgisayar, Windows 10'da Koyu Mod varsayılan olarak ayarlayarak ve ekran kapatılmadan önce boştaki süreyi kısaltarak yanma potansiyelini en aza indirir. OLED ekranınızın kullanım ömrünü uzatmak için hareketli koyu arkaplan ekran koruyucusunu etkinleştirmeniz ve OLED ekranınızı maksimum parlaklığa ayarlamaktan kaçınmanız önerilir.

**NOT:** Daha fazla ayrıntı için, bu kılavuzdaki *OLED ekranı ayarlama* kısmına başvurun.

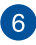

#### **Mikrofon kapalı göstergesi**

Bu gösterge, mikrofon kapatıldığında yanar.

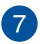

#### **Klavye**

Klavye, yazmak için konforlu bir gezinme derinliği sunan, tam boyutta Q klavye tuşlarına sahiptir. Ayrıca işlev tuşlarını kullanabilmenize olanak tanır, Windows'a hızlı erişim sunar ve diğer çoklu ortam işlevlerini kontrol edebilmenizi sağlar.

> **NOT:** Klavye düzeni modele veya bölgeye bağlı olarak değişiklik gösterir.

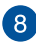

## **Büyük harf kilidi göstergesi**

Büyük harf kilidi işlevi etkinleştirildiğinde bu gösterge yanar. Büyük harf kilidi, Dizüstü Bilgisayarınızın klavyesiyle büyük harfler yazabilmenizi (örn. A, B, C) sağlar.

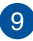

## **Dokunmatik Yüzey**

Dokunmatik yüzey, ekranda gezinmek için çoklu hareketleri kullanabilmenizi sağlayarak sezgisel kullanıcı deneyimi sunar. Ayrıca normal bir farenin işlevlerine sahiptir.

> **NOT:** Daha fazla bilgi için bu kılavuzdaki *Dokunmatik yüzeyi kullanma* bölümüne bakın.

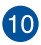

## **Güç düğmesi**

Dizüstü Bilgisayarınızı açmak veya kapatmak için güç düğmesine basın. Dizüstü Bilgisayarınızı uyku ya da hazırda bekletme moduna almak ve uyku ya da hazırda bekletme modundan çıkarmak için de güç düğmesini kullanabilirsiniz.

Dizüstü Bilgisayarınız yanıt vermediğinde, güç düğmesini Dizüstü Bilgisayarınız kapanana kadar en az on (10) saniye basılı tutun.

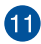

## **Sayısal tuş takımı**

Sayısal tuş takımı şu iki işlev arasında geçiş yapar: Sayısal giriş ve işaretçi yön tuşları.

> **NOT:** Daha fazla bilgi için bu kılavuzdaki *Sayısal tuş takımının kullanımı* bölümüne bakın.

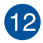

## **Parmak izi sensörü (belirli modellerde)**

Bu dahili parmak izi sensörü, parmak izinizi kaydeder ve Dizüstü Bilgisayarınızın sisteminde oturum açmak için biyometrik kimlik doğrulama olarak kullanır.

## <span id="page-20-0"></span>**Alt Görünüm**

**NOT:** Alttan görünüm modele bağlı olarak görünüm olarak değişebilir. rebilir.

**UYARI!** Dizüstü Bilgisayarınız kullanımdayken veya pil takımını şarj ederken ısınabilir. Isı nedeniyle yaralanmayı önlemek için Dizüstü Bilgisayarınızı kucağınızda ya da vücudunuzun herhangi bir yerine bırakmayın. Dizüstü bilgisayarınızda çalışırken havalandırma deliklerini engelleyebilecek yüzeyler üzerine yerleştirmeyin.

#### **ÖNEMLİ!**

- Pil süresi, kullanıma ve bu Dizüstü Bilgisayarın özelliklerine bağlı olarak farklılık gösterir. Pil takımı parçalarına ayrılamaz.
- En üst düzey uyumluluğu ve güvenilirliği sağlamak için yetkili satıcılardan bileşenler satın alın. Ürünün uygun biçimde sökülmesi veya monte edilmesi konusunda ürün servisi ya da yardım için bir ASUS servis merkezine veya yetkili satıcılara danışın.

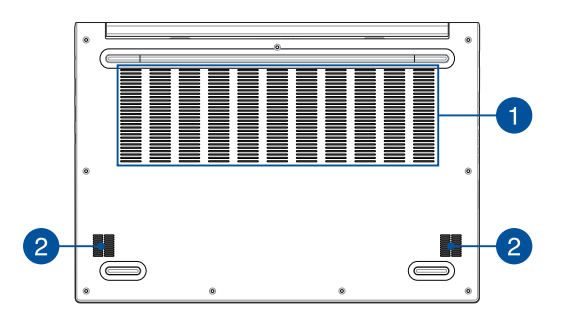

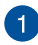

#### **Hava kanalları**

Hava kanalları, Dizüstü Bilgisayarınıza soğuk havanın girmesini ve Dizüstü Bilgisayarınızdan sıcak havanın çıkmasını sağlar.

> **UYARI!** Aşırı ısınmayı önlemek için kağıt, kitap, giysi, kablo veya diğer nesnelerin hava kanallarını engellemediğinden emin olun. Aksi taktirde aygıt aşırı ısınabilir.

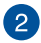

#### **Hoparlörler**

Dahili hoparlörler sesi doğrudan Dizüstü Bilgisayarınızdan duymanızı sağlar. Ses özellikleri yazılım kontrollüdür.

## <span id="page-22-0"></span>**Sağ Görünüm**

#### **USB Tip-C® modeli**

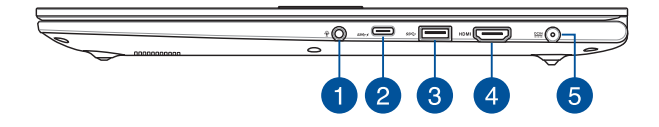

#### **Thunderbolt™ 4 modeli**

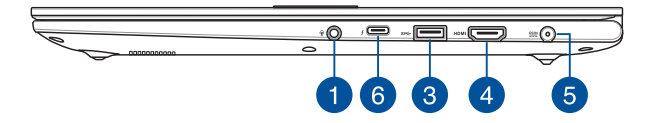

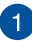

#### **Kulaklık/Mikrofonlu Kulaklık/Mikrofon jakı**

Bu bağlantı noktası, güçlendirilmiş hoparlörleri veya kulaklıkları bağlayabilmenizi sağlar. Bu bağlantı noktasını, mikrofonlu kulaklığınızı veya harici bir mikrofonu bağlamak için de kullanabilirsiniz.

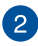

#### **USB 3.2 Gen 1 Tip-C®/ Güç Sağlama birleşik bağlantı noktası**

USB 3.2 (Evrensel Seri Veri Yolu 3.2) Gen 1 Tip C® bağlantı noktası, 5 Gbit/sn'ye kadar aktarım hızı sağlar ve USB 2.0 ile geriye dönük uyumludur. Pil paketini şarj etmek ve dizüstü bilgisayarınıza güç sağlamak için 20 V/5 A derecelendirmeli bir güç kaynağı bağlayın.

> **NOT:** Bu bağlantı noktasının aktarım hızı modele göre değişiklik gösterebilir.

#### **ÖNEMLİ!**

- Dizüstü bilgisayarınızı düşük voltajlı bir güç kaynağı ile tam olarak şarj etmek daha uzun sürebilir.
- Herhangi bir hasarı önlemek için dizüstü bilgisayarınızı USB Power Delivery birleşik bağlantı noktasıyla şarj ederken yalnızca 20V/5A dereceli güç kaynaklarını kullanın. Daha fazla bilgi için bir ASUS servis merkezinden destek alın.

#### **USB 3.2 Gen 1 bağlantı noktası**

USB 3.2 (Evrensel Seri Veri Yolu 3.2) Gen 1 bağlantı noktası, 5 Gbit/sn'ye kadar aktarım hızı sağlar ve USB 2.0 ile geriye dönük şekilde uyumludur.

#### **HDMI çıkışı bağlantı noktası**

Bu bağlantı noktası, Dizüstü Bilgisayarınızdan HDMI uyumlu bir cihaza, bir HDMI kablosu kullanarak, ses ve video sinyalleri göndermenizi sağlar.

3

<span id="page-24-0"></span>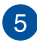

#### **Güç (DC) girişi bağlantı noktası**

Dizüstü Bilgisayarınıza güç sağlamak ve pil takımını şarj etmek için ürünle birlikte verilen güç adaptörünü bu bağlantı noktasına takın.

> **UYARI!** Adaptör, kullanım sırasında ılık veya sıcak hale gelebilir. Adaptörün üzerini kapatmayın ve bir güç kaynağına bağlıyken vücudunuzdan uzak tutun.

**ÖNEMLİ!** Dizüstü Bilgisayarınıza güç sağlamak ve pil takımını şarj etmek için yalnızca birlikte verilen güç adaptörünü kullanın.

#### **Thunderbolt™ 4/Güç Dağıtımı birleşik bağlantı noktası**  $\left( 6\right)$

Thunderbolt™ 4 bağlantı noktası USB Tip C® standartlarıyla uyumludur ve Thunderbolt™ 4 cihazları için 40 Gbit/sn'ye kadar aktarım hızı sağlar. Dizüstü Bilgisayarınızı bir DisplayPort, VGA, DVI veya HDMI harici ekrana bağlayın ve Intel® Thunderbolt™ teknolojisi ile yüksek çözünürlüklü ekran özelliklerini deneyimleyin. Pil paketini şarj etmek ve dizüstü bilgisayarınıza güç sağlamak için 20 V/5A derecelendirmeli bir güç kaynağı bağlayın.

> **NOT:** Bu bağlantı noktasının aktarım hızı modele göre değişiklik gösterebilir.

#### **ÖNEMLİ!**

- Dizüstü bilgisayarınızı düşük voltajlı bir güç kaynağı ile tam olarak şarj etmek daha uzun sürebilir.
- Herhangi bir hasarı önlemek için dizüstü bilgisayarınızı USB Power Delivery birleşik bağlantı noktasıyla şarj ederken yalnızca 20V/5A dereceli güç kaynaklarını kullanın. Daha fazla bilgi için bir ASUS servis merkezinden destek alın.

## **Sol Görünüm**

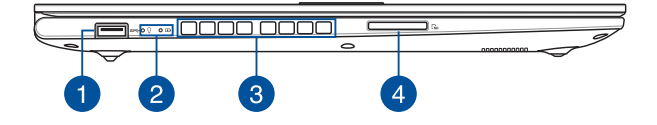

#### **USB 3.2 Gen 1 bağlantı noktası**

USB 3.2 (Evrensel Seri Veri Yolu 3.2) Gen 1 bağlantı noktası, 5 Gbit/sn'ye kadar aktarım hızı sağlar ve USB 2.0 ile geriye dönük şekilde uyumludur.

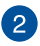

#### **Durum göstergeleri**

Durum göstergeleri Dizüstü Bilgisayarınızın mevcut donanım durumunu tanımlamaya yardımcı olur.

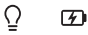

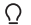

#### **Güç göstergesi**

Güç göstergesi, Dizüstü Bilgisayar açıldığında yanar ve Dizüstü Bilgisayar uyku modundayken yavaşça yanıp söner.

#### **İki renkli pil şarjı göstergesi**

İki renkli LED, pil şarj durumunun görsel bir göstergesidir. Ayrıntılar için aşağıdaki tabloya bakın:

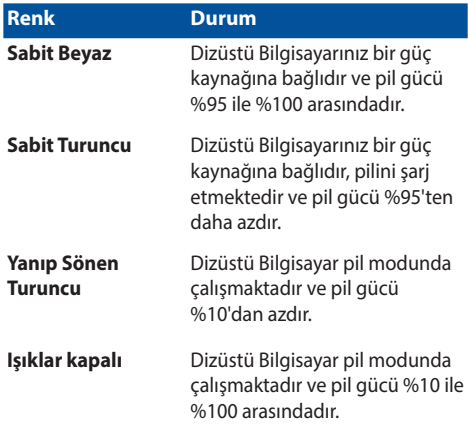

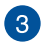

#### **Hava kanalları**

Hava kanalları, Dizüstü Bilgisayarınıza soğuk havanın girmesini ve Dizüstü Bilgisayarınızdan sıcak havanın çıkmasını sağlar.

> **UYARI!** Aşırı ısınmayı önlemek için kağıt, kitap, giysi, kablo veya diğer nesnelerin hava kanallarını engellemediğinden emin olun. Aksi taktirde aygıt aşırı ısınabilir.

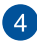

#### **Bellek kartı okuyucu**

Bu dahili bellek kartı okuyucusu, SD kart formatlarını destekler.

# <span id="page-28-0"></span>*2. Bölüm: Dizüstü Bilgisayarınızı kullanma*

## <span id="page-29-0"></span>**Kullanmaya başlama**

## **Dizüstü Bilgisayarınızı şarj etme**

- A. AC güç kablosunu AC/DC adaptörüne bağlayın.
- B. DC güç konektörünü Dizüstü Bilgisayarınızın güç (DC) girişi bağlantı noktasına bağlayın.
- C. AC güç adaptörünü 100 V~240 V güç kaynağına takın.

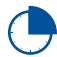

Dizüstü Bilgisayarı pil modunda ilk kez kullanmadan önce **3 saat** şarj edin.

**NOT:** Güç adaptörünün görünümü modele ve bölgenize bağlı olarak farklılık gösterebilir.

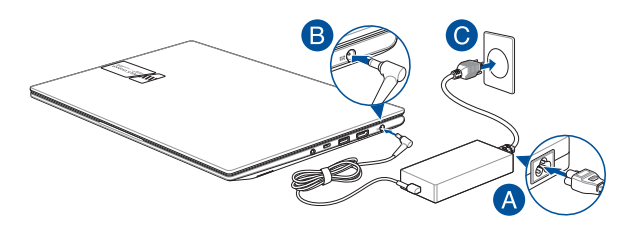

#### **ÖNEMLİ!**

Güç adaptörü bilgileri:

- Giriş gerilimi: 100-240 Vac
- Giriş frekansı: 50-60 Hz
- Anma çıkış akımı: 6A (120W)
- Anma çıkış gerilimi: 20V

#### **ÖNEMLİ!**

- Dizüstü Bilgisayarınızın giriş/çıkış sınıflama etiketini bulun ve güç adaptörünüzün giriş/çıkış sınıf bilgileriyle uyuştuğundan emin olun. Bazı Dizüstü Bilgisayar modellerinde mevcut SKU'ya bağlı olarak birden fazla anma çıkış akımı olabilir.
- Dizüstü Bilgisayarınızı ilk kez açmadan önce güç adaptörüne bağladığınızdan emin olun. Güç kablosunu duvardaki prize takmak için asla uzatma kablosu kullanmayın. Güvenliğiniz için bu cihazı yalnızca doğru şekilde topraklanmış bir elektrik prizine bağlayın.
- Priz çıkışı kolayca erişilebilir bir yerde ve Dizüstü Bilgisayarınızın yakınında olmalıdır.
- Dizüstü Bilgisayarınızın ana güç kaynağıyla bağlantısını kesmek için bilgisayarın fişini elektrik prizinden çıkarın.

#### **UYARI!**

Dizüstü Bilgisayarınızın piliyle ilgili aşağıdaki önlemlere göz atın:

- Cihazın içindeki pili yalnızca ASUS yetkili teknisyenleri çıkarmalıdır (sadece çıkarılamaz piller için geçerlidir).
- Bu cihazda kullanılan pil, çıkarılması veya parçalarına ayrılması durumunda yangın ya da kimyasal yanık riski oluşturabilir.
- Kişisel güvenliğiniz için uyarı etiketlerine uyun.
- Pil yanlış türde bir pille değiştirilirse patlama riski oluşur.
- Bertaraf etmek için ateşe atmayın.
- Dizüstü Bilgisayarınızın piline kısa devre yaptırmayı asla denemeyin.
- Asla pili sökmeye ve yeniden birleştirmeye çalışmayın (sadece çıkarılamaz piller için geçerlidir).
- Sızıntı tespit ederseniz pili kullanmayı bırakın.
- Pil ve bileşenleri, geri dönüşüme gönderin veya uygun şekilde atın.
- Pili ve küçük bileşenleri çocuklardan uzak tutun.

## <span id="page-31-0"></span>**Ekran panelini kaldırarak açın**

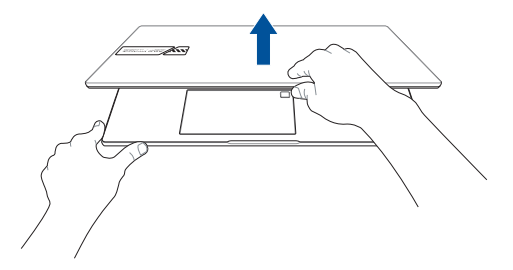

## **Güç düğmesine basın**

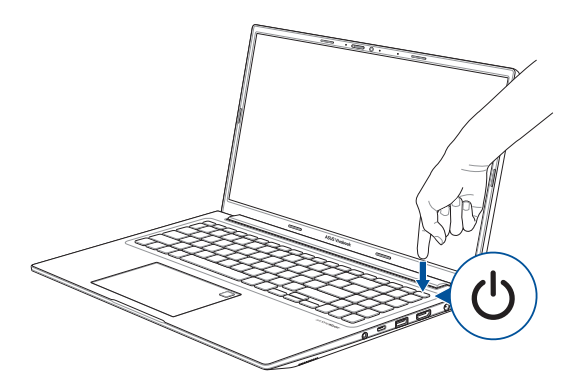

## <span id="page-32-0"></span>**Dokunmatik yüzeyi kullanma**

## **İşaretçiyi hareket ettirme**

Dokunmatik yüzeyin herhangi bir noktasına dokunarak işaretçisini etkin hale getirebilir ve parmağınızı dokunmatik yüzeyde kaydırarak işaretçiyi ekranda hareket ettirebilirsiniz.

#### **Yatay kaydırma**

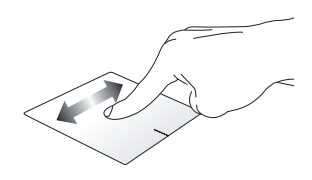

#### **Dikey kaydırma**

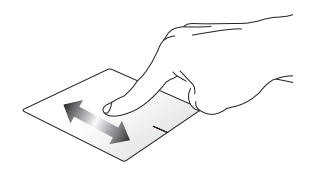

#### **Çapraz kaydırma**

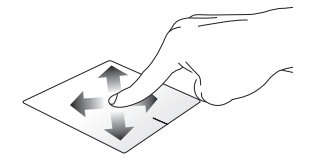

## **Tek parmakla yapılan hareketler**

#### **Dokunma/Çift dokunma**

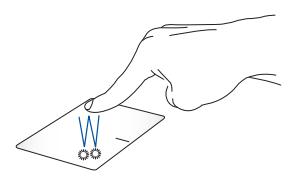

- Uygulamayı seçmek için üzerine dokunun.
- Uygulamayı başlatmak için üzerine çift dokunun.

#### **Sürükleyip bırakma**

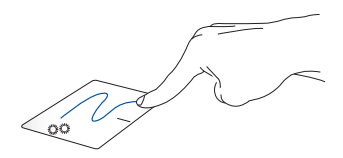

Öğeye çift dokunun, ardından aynı parmağı dokunmatik yüzeyden kaldırmadan kaydırın. Öğeyi yeni konumuna bırakmak için parmağınızı dokunmatik yüzeyden kaldırın.

**Sol tıklama Sağ tıklama**

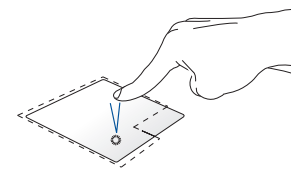

• Uygulamayı seçmek için üzerine tıklayın.

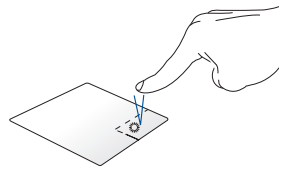

Sağ tıklama menüsünü açmak için bu düğmeye tıklayın.

• Uygulamayı başlatmak için üzerine çift tıklayın.

> **NOT:** Noktalı çizginin içindeki alanlar, farenin sol düğmesi ve sağ düğmesinin dokunmatik yüzeydeki konumunu göstermektedir.

## **İki parmakla yapılan hareketler**

#### **Dokunma**

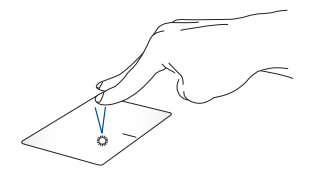

Sağ tıklama işlevini gerçekleştirmek için dokunmatik yüzeye iki parmakla dokunun.

**İki parmakla kaydırma (yukarı/ aşağı)**

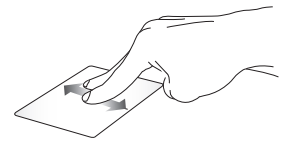

Aşağı veya yukarı kaydırmak için iki parmağınızı kaydırın.

**İki parmakla kaydırma (sola/ sağa)**

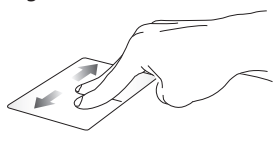

Sağa veya sola kaydırmak için iki parmağınızı kaydırın.

**Uzaklaştırma Yakınlaştırma**

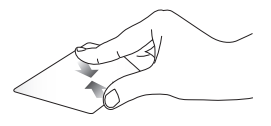

Dokunmatik yüzeyde iki parmağınızı birbirine yaklaştırın.

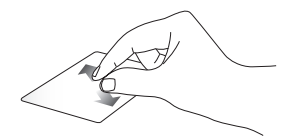

Dokunmatik yüzeyde iki parmağınızı birbirinden uzaklaştırın.
#### **Sürükleyip bırakma**

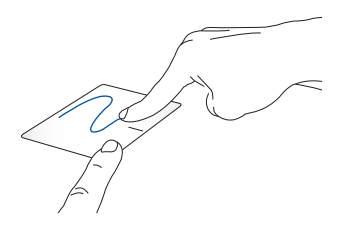

Öğeyi seçin, ardından sol düğmeyi basılı tutun. Öğeyi sürüklemek için diğer parmağınızı dokunmatik yüzeyde kaydırın ve öğeyi bırakmak için parmağınızı düğmeden kaldırın.

# **Üç parmakla yapılan hareketler**

**Dokunma**

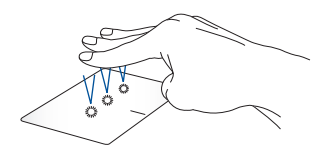

Settings (Ayarlar) bölümünde seçtiğiniz işlevi başlatmak için dokunmatik yüzeye üç parmakla dokunun.

#### **Sola kaydırma/Sağa kaydırma**

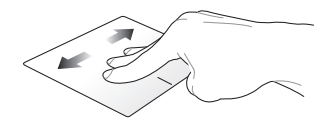

Birden fazla uygulama açtıysanız bu uygulamalar arasında geçiş yapmak için üç parmağınızı sağa veya sola kaydırın.

**Yukarı kaydırma Aşağı kaydırma**

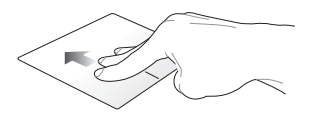

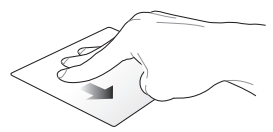

Açık durumda olan tüm uygulamalara genel bakış için yukarı kaydırın.

Masaüstünü görüntülemek için aşağı kaydırın.

### **Dört parmakla yapılan hareketler**

#### **Dokunma**

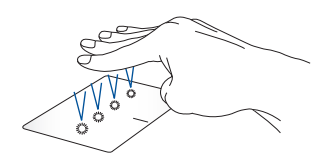

Settings (Ayarlar) bölümünde seçtiğiniz işlevi başlatmak için dokunmatik yüzeye dört parmakla dokunun.

# **Klavyeyi kullanma**

# **Kısayol Tuşları**

Dizüstü bilgisayarınızın klavyesindeki kısayol tuşları aşağıdaki komutları tetikleyebilir:

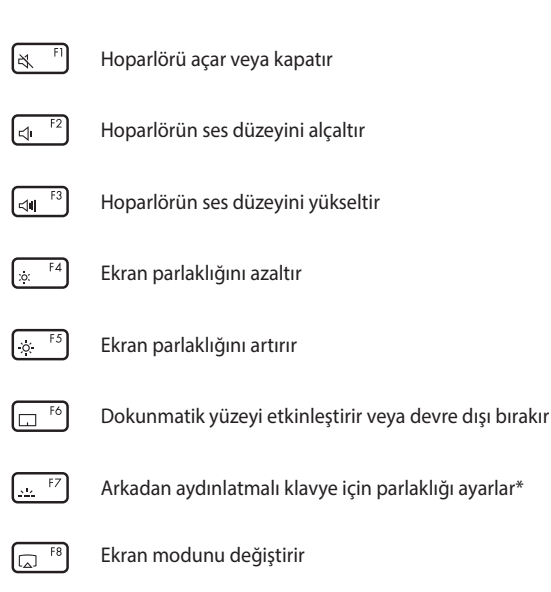

**NOT:** İkinci ekranın Dizüstü Bilgisayarınıza bağlı olduğundan emin olun.

#### *\* Belirli modellerde*

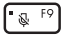

Mikrofonu açar veya kapatır

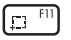

Ekran yakalama aracını etkinleştirir

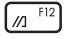

MyASUS'u başlatır

# **İşlev tuşları**

İşlev tuşları özelliğini etkinleştirmek veya devre dışı bırakmak için

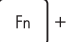

tuşlarına basın. İşlev tuşları özelliği etkinleştirildiğinde

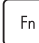

tuşunu üst satır tuşlarıyla birlikte basılı tutarak da kısayol

tuşlarına erişebilirsiniz.

## **Windows tuşları**

Dizüstü Bilgisayarınızın klavyesinde aşağıda açıklandığı şekilde kullanılan iki adet özel Windows tuşu vardır:

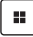

Başlat menüsünü açar

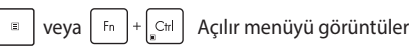

### **Sayısal Tuş Takımı**

**NOT:** Sayısal tuş takımı düzeni modele ya da ülkeye göre değişebilir ama kullanım prosedürleri aynıdır.

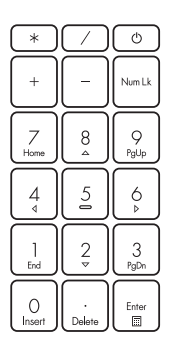

Bazı dizüstü bilgisayar modellerinde bir sayısal tuş takımı mevcuttur. Bu tuş takımını sayısal giriş ya da imleç yön tuşları olarak kullanabilirsiniz.

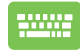

Sayısal tuş takımını rakamlar ya da imleç yön tuşları olarak kullanmak üzere geçiş

vapmak için  $\vert$  Num Lk  $\vert$  tuşuna

basın.

# *3. Bölüm: Windows'da çalışma*

# **İlk kez başlatma**

Dizüstü Bilgisayarınızı ilk kez başlattığınızda Windows işletim sistemini yapılandırmanız için yol gösteren bir dizi ekran görüntülenir.

Dizüstü Bilgisayarınızı ilk kez başlatmak için:

- 1. Dizüstü Bilgisayarınızdaki güç düğmesine basın. Kurulum ekranı görünene kadar birkaç dakika bekleyin.
- 2. Kurulum ekranında, Dizüstü Bilgisayarınızda bölgenizi ve kullanılacak dili seçin.
- 3. Lisans Sözleşmesi'ni dikkatle okuyun. **Accept (Kabul Et)** öğesini seçin.
- 4. Aşağıdaki temel öğeleri yapılandırmak için ekrandaki talimatları izleyin:
	- Personalize (Kisisellestirme)
	- Get online (İnternete bağlanma)
	- Settings (Ayarlar)
	- Your account (Hesabınız)
- 5. Temel öğeler yapılandırıldıktan sonra Windows, uygulamalarınızı ve tercih ettiğiniz ayarları yükler. Kurulum işlemi boyunca Dizüstü Bilgisayarınızın açık kaldığından emin olun.
- 6. Kurulum işlemi tamamlandığında Masaüstü görünür.

**NOT:** Bu bölümdeki ekran görüntüleri yalnızca referans amaçlıdır.

# **Start menu (Başlat menüsü)**

Start menu (Başlat menüsü), Dizüstü Bilgisayarınızdaki programlara, Windows uygulamalarına, klasörlere ve ayarlara erişebileceğiniz temel noktadır.

#### **Start menu (Başlat menüsü) ekranından bir uygulama başlatın**

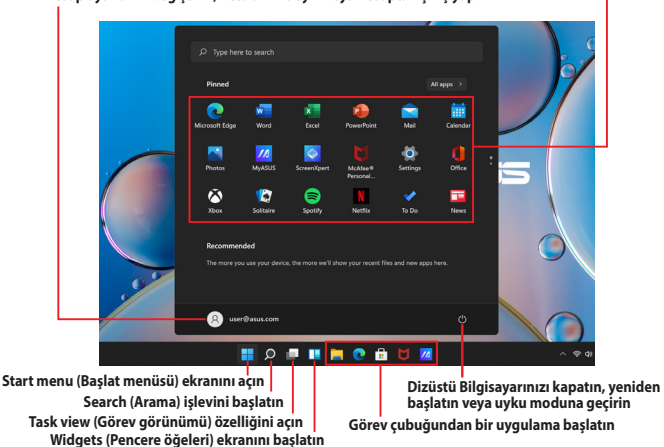

**Hesap ayarlarını değiştirin, hesabı kilitleyin veya hesaptan çıkış yapın**

Aşağıdaki en çok kullanılan işlemleri Start menu (Başlat menüsü) ekranından gerçekleştirebilirsiniz:

- Programları veya Windows uygulamalarını başlatma
- Sık kullanılan programları veya Windows uygulamalarını açma
- Dizüstü Bilgisayarı ayarlarını düzenleme
- Windows işletim sistemiyle ilgili yardım alma
- Dizüstü Bilgisayarınızı kapatma
- Windows oturumunuzu kapatma veya farklı bir kullanıcı hesabına geçme

#### **Başlat menüsünü açma**

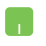

Fare işaretçisini masaüstünüzde Başlat simgesinin üzerine getirip tıklayın.

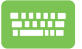

Klavyenizde Windows logosu tuşuna  $\|\cdot\|$  basın.

### **Başlat menüsünden program açma**

Başlat menüsünün en yaygın kullanımlarından biri Dizüstü Bilgisayarınızda yüklü programları açmaktır.

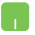

Fare işaretçisini programın üzerine getirin ve programı başlatmak için tıklayın.

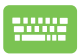

Ok tuşlarını kullanarak programlar arasında gezinin.

Programı başlatmak için  $\left| \begin{array}{c} E_{\text{inter}} \\ E_{\text{inter}} \end{array} \right|$  tuşuna basın.

**NOT:** Dizüstü Bilgisayarınızdaki program ve klasörlerin tam listesini alfabetik sırada görüntülemek için **All apps (Tüm uygulamalar)** öğesini seçin.

# **Windows uygulamaları**

Bu uygulamalar, Başlat menüsüne sabitlenmiştir ve kolay erişim sağlamak için kutu biçiminde görüntülenir.

> **NOT:** Bazı Windows uygulamalarının tam olarak başlatılabilmesi için Microsoft hesabınızla oturum açmanız gerekir.

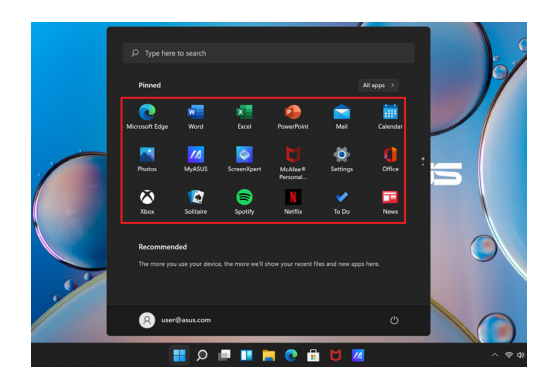

### **Windows uygulamalarıyla çalışma**

### **Başlat menüsünden Windows uygulamalarını başlatma**

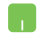

Fare işaretçisini uygulamanın üzerine getirin, ardından uygulamayı başlatmak için tıklayın.

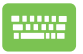

Ok tuşlarını kullanarak uygulamalar arasında gezinin.

Uygulamayı başlatmak için  $\left[\begin{array}{c}E_{\text{inter}}\end{array}\right]$  tuşuna basın.

### **Windows uygulamalarını özelleştirme**

Aşağıdaki adımları kullanarak uygulamaları Başlat menüsünden taşıyabilir, kaldırabilir veya görev çubuğuna sabitleyebilirsiniz.

### **Uygulamayı taşıma**

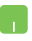

Fare işaretçisini uygulamanın üzerine getirin, ardından uygulamayı sürükleyip yeni bir konuma bırakın.

### **Sabitlenmiş uygulamayı kaldırma**

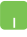

Fare işaretçisini uygulamanın üzerine getirip sağ tıklayın, ardından **Unpin from Start (Başlangıç'tan kaldır)** öğesine tıklayın.

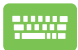

Ok tuşlarını kullanarak uygulamaya gidin.

 $\boxed{m}$  tuşuna veya  $\boxed{F_{n}}$  +  $\boxed{F_{m}}$ cınd  $\boxed{t}$ uşlarına (belirli

modellerde) basın, ardından **Unpin from Start (Başlangıç'tan kaldır)** öğesini seçin.

### **Uygulamayı görev çubuğuna sabitleme**

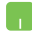

Fare isaretçisini uygulamanın üzerine getirip sağ tıklayın, ardından **Pin to taskbar (Görev çubuğuna sabitle)** öğesine tıklayın.

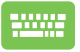

Ok tuşlarını kullanarak uygulamaya gidin.

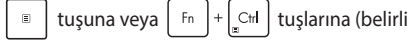

modellerde) basın, ardından **Pin to taskbar (Görev çubuğuna sabitle)** öğesini seçin.

#### **Başlat menüsüne daha fazla uygulama sabitleme**

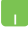

**All apps (Tüm uygulamalar)** bölümünde, fare işaretçisini Başlat menüsüne eklemek istediğiniz uygulamanın üzerine getirip sağ tıklayın, ardından **Pin to Start (Başlangıç'a sabitle)** öğesine tıklayın.

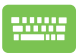

**All apps (Tüm uygulamalar)** bölümünde, Başlat

menüsüne eklemek istediğiniz uygulamada

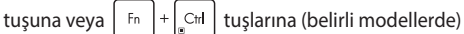

basın, ardından **Pin to Start (Başlangıç'a sabitle)**

öğesini seçin.

# **Task view (Görev görünümü)**

Açık uygulama ve programlar arasında hızla geçiş yapmak için Task view (Görev görünümü) özelliğini kullanın. Görev görünümü sayesinde masaüstleri arasında da geçiş yapabilirsiniz.

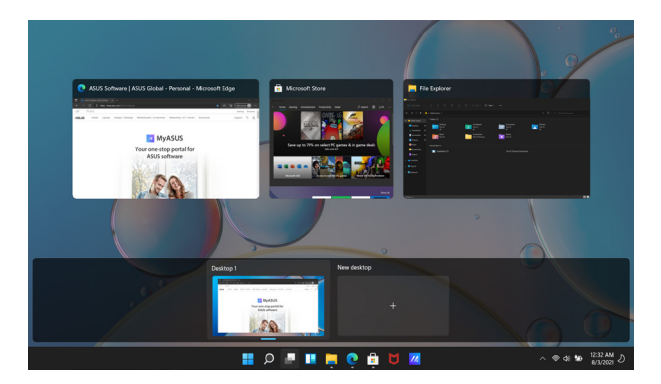

### **Task view (Görev görünümü) özelliğini açma**

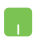

Fare işaretçisini görev çubuğunda simgesinin üzerine getirip tıklayın.

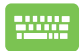

Klavyenizde  $\left| \cdot \right|$   $\left| \cdot \right|$   $\left| \cdot \right|$  tuşlarına basın.

# **Widgets (Pencere öğeleri)**

Önemli bilgilere hızla erişmek için Widgets (Pencere öğeleri) ekranını başlatabilirsiniz.

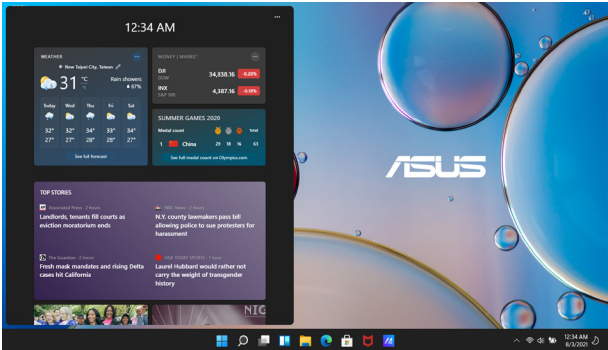

### **Widgets (Pencere öğeleri) ekranını başlatma**

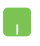

Fare işaretçisini görev çubuğunda  $\Box$  simgesinin üzerine getirip tıklayın.

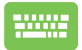

Klavyenizde  $\begin{array}{|c|c|c|c|c|}\n\hline\n\text{III} & + & \text{V} & \text{tuflarına basın.}\n\hline\n\end{array}$ 

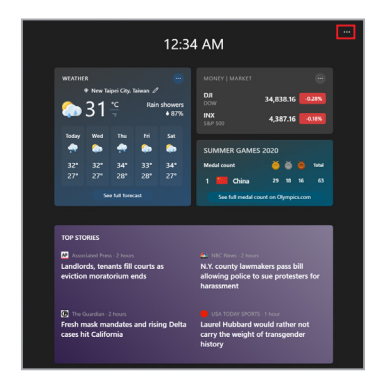

### **Widgets (Pencere öğeleri) ekranını özelleştirme**

- 
- simgesine tıklayın veya dokunun, ardından Widgets (Pencere öğeleri) ekranında görüntülenen içeriği değiştirmek için **Manage interests (İlgi alanlarını yönet)** öğesini seçin.

# **Tutturma özelliği**

Tutturma özelliği, uygulamaları yan yana görüntüleyerek birden fazla uygulamada çalışmanıza veya uygulamalar arasında geçiş yapmanıza olanak sağlar.

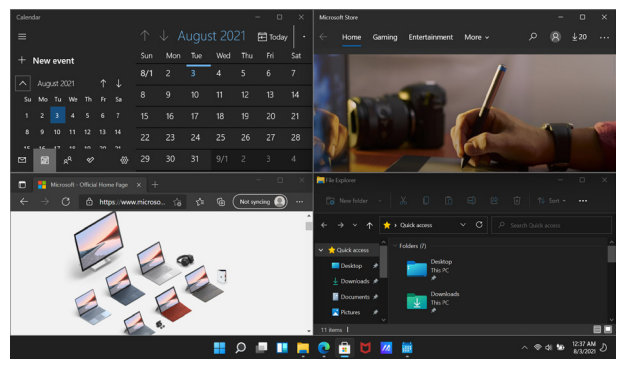

### **Tutturma etkin noktaları**

Uygulamaları bu etkin noktalara sürükleyip bırakarak sabit şekilde tutturabilirsiniz.

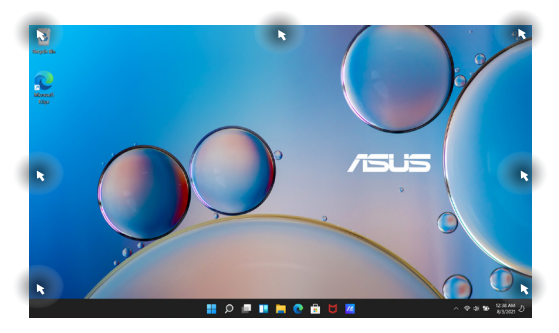

### **Tutturma özelliğini kullanma**

- 1. Tutturmak istediğiniz uygulamayı başlatın.
- 2. Uygulamanızın başlık çubuğunu sürükleyip uygulamayı ekranın kenarında bırakarak tutturun.
- 3. Başka bir uygulamayı başlatın ve yukarıdaki adımları tekrarlayarak bu uygulamayı da tutturun.

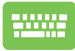

- 1. Tutturmak istediğiniz uygulamayı başlatın.
- 2.  $\left| \bullet \right|$  tuşunu basılı tutun, ardından ok tuşlarını kullanarak uygulamayı tutturun.
- 3. Başka bir uygulamayı başlatın ve yukarıdaki adımları tekrarlayarak bu uygulamayı da tutturun.

# **Action Center (İşlem Merkezi)**

Action Center (İşlem Merkezi), uygulama bildirimlerini bir araya getirir. Böylece bu bildirimlerle tek bir yerde etkileşim kurabilirsiniz. Hızlı Eylemler adlı kullanışlı bir bölümü de vardır.

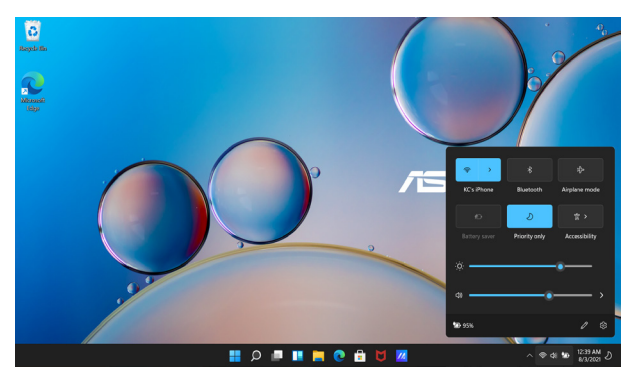

### **Hızlı Eylemler'i başlatma**

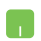

Fare işaretçisini görev çubuğunda durum simgelerinin üzerine getirip tıklayın.

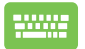

Klavyenizde  $\|\cdot\|$  +  $\|A\|$  tuşlarına basın.

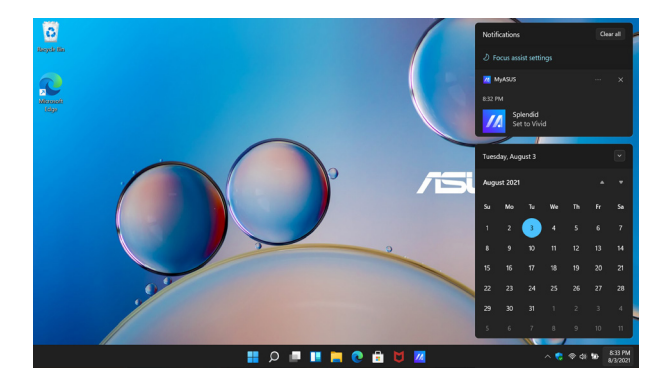

### **Bildirimleri başlatma**

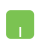

Fare işaretçisini görev çubuğunda tarih ve saatin üzerine getirip tıklayın.

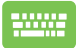

Klavyenizde  $\boxed{ii}$  +  $\boxed{N}$  tuşlarına basın.

# **MyASUS Splendid**

MyASUS Splendid, tüm ASUS ekran panellerinde aynı ve doğru renklerin gösterilmesini sağlar. Ekran ayarlarını düzenlemek için Normal Mode'un (Normal Mod) yanı sıra Vivid (Canlı Mod), Eye Care (Göz Koruma Modu) veya Manual Mode (Manuel Mod) arasından seçim yapabilirsiniz.

- **• Normal Mode (Normal Mod):** Gama ve Renk sıcaklığı düzeltmesi sayesinde panelin görüntü çıkışı, gözünüzün doğal olarak görebildiği renklere en yakın renkleri sunar. OLED paneline sahip modellerde bu mod, TÜV Düşük Mavi Işık Sertifikası ile uyumludur.
- **• Vivid Mode (Canlı Mod):** Bu mod, görüntünün doygunluğunu ayarlayarak daha canlı ve çarpıcı hale getirmenize olanak sağlar.
- **• Manual Mode (Manuel Mod):** Bu mod, renk sıcaklığı değerini kişisel ihtiyaçlarınıza göre -50 ila +50 arasında ayarlamanıza olanak sağlar.
- **• Eye Care Mode (Göz Koruma Modu):** Bu mod, mavi ışık emisyonunu %30'a kadar azaltarak gözlerinizin korunmasına yardımcı olur.

Düzey 1-5: Düzey yükseldikçe mavi ışık emisyonundaki azalma daha fazla olur. LCD paneline sahip modellerde Düzey 5, optimize edilmiş ayardır ve TÜV Düşük Mavi Işık Sertifikası ile uyumludur.

**NOT:** OLED panelinizde (belirli modellerde) daha iyi bir görüntü deneyimi için **Settings (Ayarlar)** > **System (Sistem)** > **Display (Ekran)** bölümünde **HDR**'ı etkinleştirin. Ayrıca, TÜV Titreşimsiz Sertifikası ile uyumludur.

Göz yorgunluğunu azaltmak için aşağıdaki ipuçlarından yararlanın:

- Uzun saatler boyunca çalışıyorsanız ekrandan bir süre uzaklaşın. Bilgisayarda 1 saat boyunca kesintisiz olarak çalıştıktan sonra kısa bir mola (en az 5 dakika) verilmesi tavsiye edilir. Sık aralıklarla kısa molalar vermek tek seferde uzun bir mola vermekten daha etkilidir.
- Göz yorgunluğu ve göz kuruluğunu en aza indirmek için düzenli aralıklarla uzaktaki nesnelere odaklanarak gözlerinizi dinlendirin.
- Göz yorgunluğunu azaltmak için aşağıdaki egzersizleri tekrarlayın:
	- (1) Yukarı ve aşağı doğru bakıp bu hareketi tekrarlayın.
	- (2) Gözlerinizi yavaşça döndürün.
	- (3) Gözlerinizi çapraz yönde hareket ettirin.

Göz yorgunluğu devam ediyorsa lütfen bir doktora danışın.

• Yüksek enerjili mavi ışık, göz yorgunluğuna ve yaşa bağlı makula dejenerasyonuna yol açabilir. Mavi ışık filtresi, bilgisayara bakma sendromunu önlemek için zararlı mavi ışığı %30 (maksimum) oranında azaltır.

# **OLED ekranı ayarlama**

OLED ekranınızı (belirli modellerde) en iyi şekilde kullanmak için tavsiye edebileceğimiz çeşitli ayarlar vardır. Bu ayarlar görsel deneyimi optimize etmeye, pil ömrünü en üst düzeye çıkarmaya ve ASUS Dizüstü Bilgisayarınızın kullanım ömrünü uzatmaya yardımcı olur.

### **Koyu Modu ayarlama**

Koyu Mod varsayılan olarak etkindir. Ayarları kontrol etmek veya düzenlemek için:

- 1. Başlat menüsünü açın.
- 2. **Settings (Ayarlar)** öğesine tıklayın/dokunun ve **Personalization (Kişiselleştirme)** seçeneğini belirleyin.

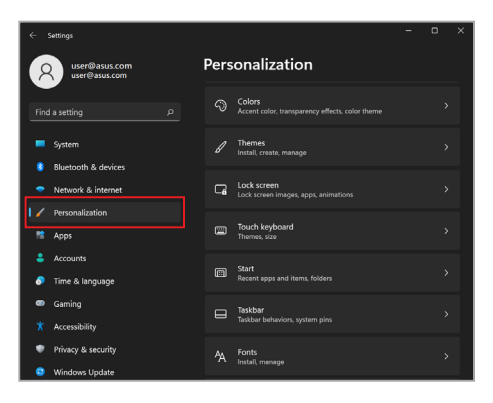

3. Seçenekleri görüntülemek için **Colors (Renkler)** sekmesini seçin.

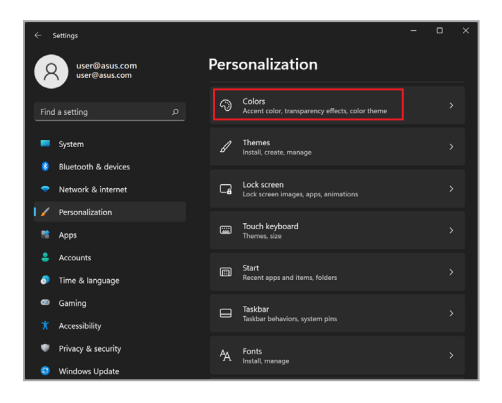

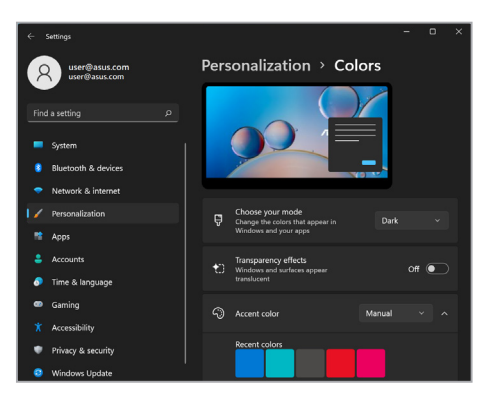

### **Kullanılmadığı sırada ekranı kapatma**

Ekranınızı kullanılmadığı sırada otomatik olarak kapatılacak şekilde ayarlayın. Ayarları kontrol etmek veya düzenlemek için:

- 1. Başlat menüsünü açın.
- 2. **Settings (Ayarlar)** öğesine tıklayın/dokunun ve **System (Sistem)** seçeneğini belirleyin.

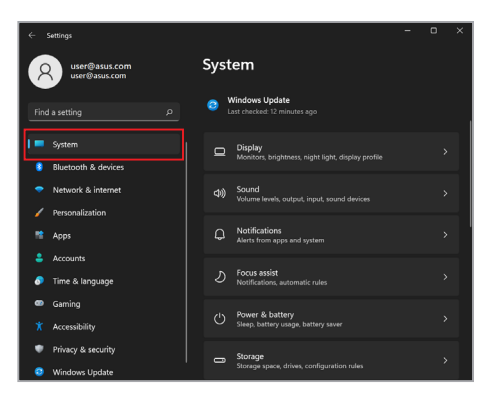

3. Seçenekleri görüntülemek için **Power & battery (Güç ve pil)** sekmesini seçin.

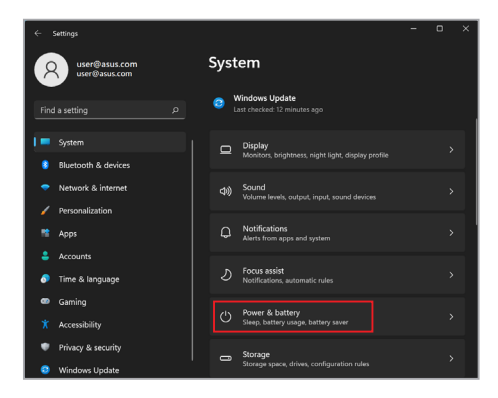

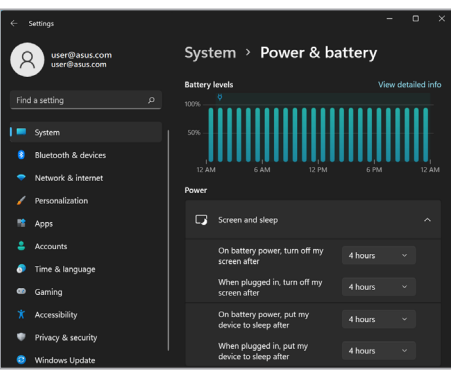

### **Ekran parlaklığını ayarlama**

OLED ekranınızın kullanım ömrünü uzatmak için, animasyonlu koyu arka plan ekran koruyucuyu etkinleştirmeniz ve OLED ekranı maksimum parlaklığa ayarlamaktan kaçınmanız önerilir. Ayarları kontrol etmek veya düzenlemek için:

- 1. Başlat menüsünü açın.
- 2. **Settings (Ayarlar)** öğesine tıklayın/dokunun ve **Personalization (Kişiselleştirme)** seçeneğini belirleyin.

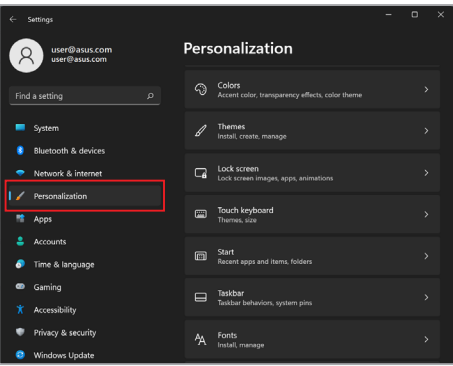

3. Seçenekleri görüntülemek için **Lock screen (Kilit ekranı)** sekmesini, ardından **Screen saver (Ekran koruyucu)** öğesini seçin.

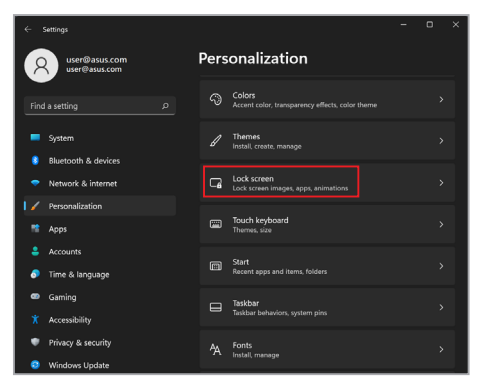

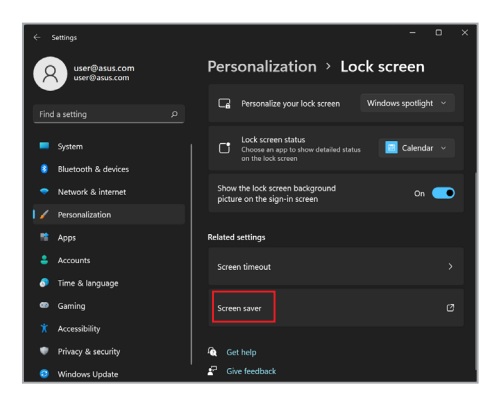

## **Görev çubuğunu otomatik gizleme**

OLED ekranınızda görev çubuğunun uzun süre görüntülenmesini önlemek için görev çubuğunu otomatik olarak gizlenmesini sağlayın. Ayarları düzenlemek için:

- 1. Başlat menüsünü açın.
- 2. **Settings (Ayarlar)** öğesine tıklayın/dokunun ve **Personalization (Kişiselleştirme)** seçeneğini belirleyin.

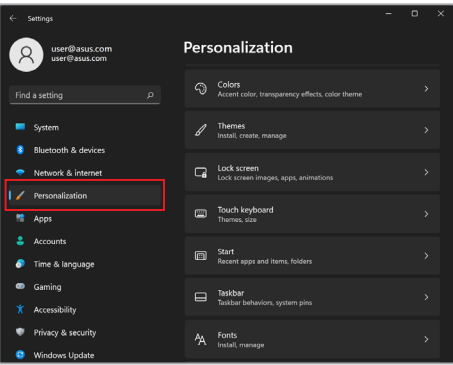

3. **Taskbar (Görev çubuğu)** sekmesini seçin ve **Automatically hide the taskbar (Görev çubuğunu otomatik olarak gizle)** öğesini etkinleştirin.

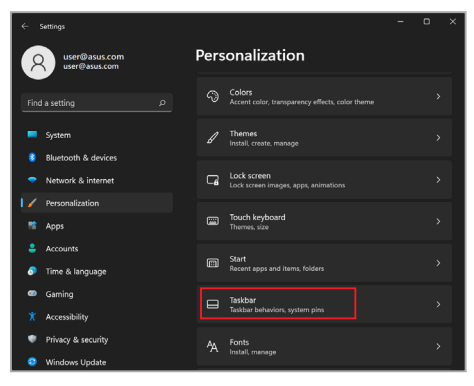

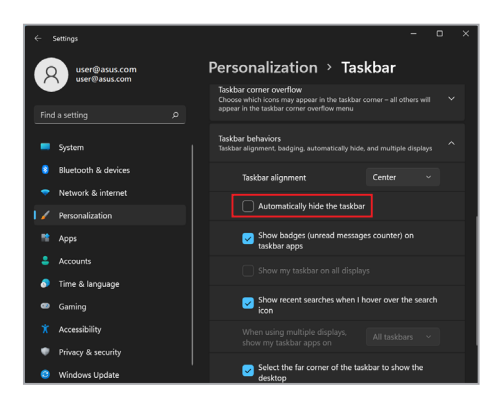

### **Microsoft Office'te Koyu Modu ayarlama**

- 1. Bir Microsoft Office uygulamasını başlatın ve **File (Dosya)** > **Account (Hesap)** öğesine tıklayın/dokunun.
- 2. **Office Theme (Office Teması)** altında **Dark Gray (Koyu Gri)** öğesini seçin. Bu tema tüm Microsoft uygulamalarına uygulanır.

# **Diğer klavye kısayolları**

Aşağıdaki klavye kısayollarını kullanarak da uygulamaları başlatmanız ve Windows'da gezinmeniz mümkündür.

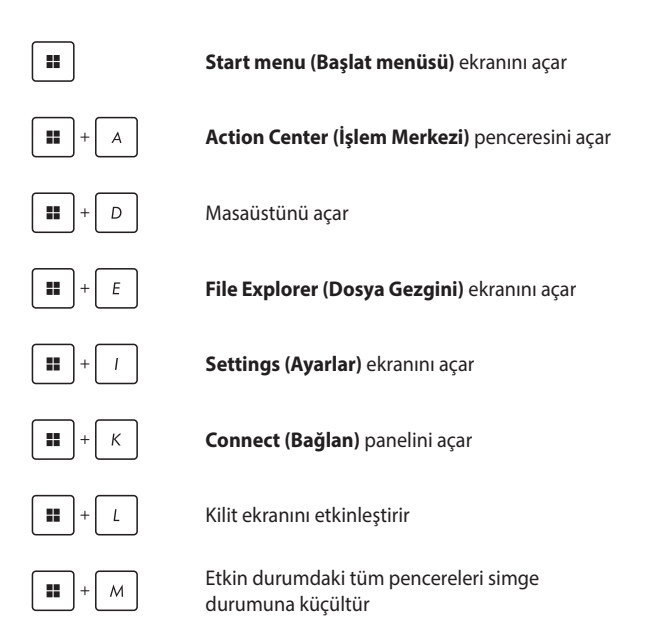

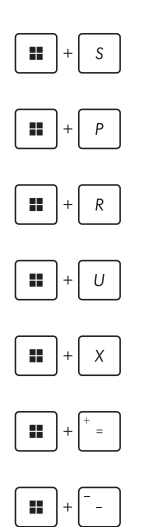

**Search (Arama)** işlevini başlatır

**Project (Proje)** panelini açar

**Run (Çalıştır)** penceresini açar

**Accessibility (Erişilebilirlik)** ekranını açar

Başlat düğmesinin bağlam menüsünü açar

Büyüteç simgesini başlatır ve ekranınızı yakınlaştırır

Ekranınızı uzaklaştırır

# **Kablosuz ağlara bağlanma**

## **Wi-Fi**

Dizüstü Bilgisayarınızın Wi-Fi bağlantısını kullanarak e-postalara erişin, internette dolaşın ve sosyal ağ siteleri üzerinden uygulama paylaşın.

> **ÖNEMLİ! Airplane mode (Uçak modu)** bu özelliği devre dışı bırakır. Dizüstü Bilgisayarınızın Wi-Fi bağlantısını etkinleştirmeden önce **Airplane mode (Uçak modu)** seçeneğinin kapatıldığından emin olun.

### **Wi-Fi ağına bağlanma**

Dizüstü Bilgisayarınızı bir Wi-Fi ağına bağlamak için aşağıdaki adımları uygulayın:

- 1. Görev çubuğundan **Action Center (İşlem Merkezi)** penceresini açın.
	- 2. **Wi-Fi** simgesine tıklayarak/dokunarak Wi-Fi özelliğini etkinleştirin.
	- 3. Mevcut Wi-Fi bağlantıları arasından bir erişim noktası seçin.
	- 4. Ağ bağlantısını başlatmak için **Connect (Bağlan)** öğesini seçin.

**NOT:** Wi-Fi bağlantısını etkinleştirmek için bir güvenlik anahtarı girmeniz istenebilir.

### **Bluetooth**

Bluetooth özellikli diğer cihazlarla kablosuz veri aktarımına olanak sağlamak için Bluetooth'u kullanın.

> **ÖNEMLİ! Airplane mode (Uçak modu)** bu özelliği devre dışı bırakır. Dizüstü Bilgisayarınızın Bluetooth bağlantısını etkinleştirmeden önce **Airplane mode (Uçak modu)** seçeneğinin kapatıldığından emin olun.

#### **Bluetooth özellikli diğer cihazlarla eşleştirme**

Veri aktarımına olanak sağlamak için Dizüstü Bilgisayarınızı Bluetooth özellikli diğer cihazlarla eşleştirmeniz gerekir. Cihazlarınız arasında bağlantı kurmak için aşağıdaki adımları uygulayın:

- 1. Başlat menüsünden **Settings (Ayarlar)** bölümünü açın.
	- 2. Bluetooth özellikli cihazları aramak için **Bluetooth & devices (Bluetooth ve cihazlar)** > **Add device (Cihaz ekle)** öğesini seçin.
	- 3. Dizüstü Bilgisayarınızla eşleştirmek için listeden bir cihaz seçin.

**NOT:** Bazı Bluetooth özellikli cihazlar için Dizüstü Bilgisayarınızın geçiş kodunu girmeniz istenebilir.

## **Uçak modu**

Uçak modu, uçuş halindeyken Dizüstü Bilgisayarınızı güvenle kullanabilmeniz için kablosuz iletişimi devre dışı bırakır.

> **NOT:** Uçuş sırasında kullanabileceğiniz ilgili hizmetler ve uçakta Dizüstü Bilgisayarınızı kullanırken uymanız gereken kısıtlamalar hakkında bilgi almak için havayolu şirketinizle iletişim kurun.

#### **Uçak modunu açma/kapatma**

- 
- 1. Görev çubuğundan **Action Center (İşlem Merkezi)** penceresini açın.
- 2. Uçak modunu etkinleştirmek veya devre dışı bırakmak için **Airplane mode (Uçak modu)** simgesine tıklayın/dokunun.
### **Dizüstü Bilgisayarınızı kapatma**

Dizüstü Bilgisayarınızı kapatmak için aşağıdaki prosedürlerden birini uygulayabilirsiniz:

- Başlat menüsünü açın, ardından normal kapatma işlemi için > **Shut down (Kapat)** öğesini seçin.
	- $\cdot$  Oturum acma ekranından  $\overline{(')}$  > **Shut down (Kapat)** öğesini seçin.

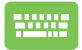

 $At \, | + |x|$ <sup>ta</sup> tuşlarına basarak Shut Down

Windows (Windows'u Kapat) penceresini açın. Açılır listeden **Shut down (Kapat)** öğesini, ardından **OK (Tamam)** düğmesini seçin.

• Dizüstü Bilgisayarınız yanıt vermiyorsa güç düğmesini cihaz kapanana kadar en az on (10) saniye basılı tutun.

### **Dizüstü Bilgisayarınızı uyku moduna geçirme**

Dizüstü Bilgisayarınızı Uyku moduna geçirmek için:

- Başlat menüsünü açıp > **Sleep (Uyku)** öğesini seçerek Dizüstü Bilgisayarınızı uyku moduna geçirin.
	- Oturum açma ekranından > **Sleep (Uyku)** öğesini seçin.

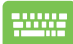

 tuşlarına basarak Shut Down Windows Alt

(Windows'u Kapat) penceresini açın. Açılır listeden **Sleep (Uyku)** öğesini, ardından **OK (Tamam)** düğmesini seçin.

**NOT:** Güç düğmesine bir kez basarak da Dizüstü Bilgisayarınızı Uyku moduna geçirebilirsiniz.

# *4. Bölüm: Açılış Sırasında Kendi Kendine Test (POST)*

### **Açılış Sırasında Kendi Kendine Test (POST)**

Açılış Sırasında Kendi Kendine Test (POST), Dizüstü Bilgisayarınızı açtığınızda veya yeniden başlattığınızda çalıştırılan ve yazılım tarafından kontrol edilen bir dizi tanılama testidir. POST'u kontrol eden yazılım, Dizüstü Bilgisayarınızın yapısının kalıcı bir parçası olacak şekilde kurulmuştur.

### **BIOS ve Sorun Giderme bölümlerine erişmek için POST'u kullanma**

POST sırasında Dizüstü Bilgisayarınızdaki işlev tuşlarını kullanarak BIOS ayarlarına erişebilir veya sorun giderme seçeneklerini çalıştırabilirsiniz. Daha fazla ayrıntı için aşağıdaki bilgilere bakabilirsiniz.

### **BIOS**

Temel Giriş ve Çıkış Sistemi (BIOS), Dizüstü Bilgisayarınızda sistemin başlatılması için gerekli olan sistem donanımı ayarlarını saklar.

Varsayılan BIOS ayarları, Dizüstü Bilgisayarınızdaki birçok durum için geçerlidir. Aşağıdaki durumlar dışında varsayılan BIOS ayarlarını değiştirmeyin:

- Sistem başlatılırken ekranda bir hata iletisi görünüyor ve BIOS Kurulumunu çalıştırmanız isteniyorsa.
- BIOS ayarlarını değiştirmenizi veya BIOS güncellemesi yapmanızı gerektiren yeni bir sistem bileşeni kurduysanız.

**UYARI!** Uygun olmayan BIOS ayarlarının kullanılması, sistemin kararsız hale gelmesine veya önyükleme hatası oluşmasına neden olabilir. BIOS ayarlarını yalnızca eğitimli servis personelinin yardımıyla değiştirmenizi önemle tavsiye ederiz.

### **BIOS'a erişme**

Dizüstü Bilgisayarınızı yeniden başlatın ve POST sırasında

tuşuna basın.

 $\sqrt{\left|z\right|^{1}}$ 

### **Sisteminizi kurtarma**

Dizüstü Bilgisayarınızdaki kurtarma seçeneklerini kullanarak sistemi özgün durumuna geri yükleyebilir veya ayarları yenileyerek performansı artırabilirsiniz.

#### **ÖNEMLİ!**

- **•** Dizüstü Bilgisayarınızda herhangi bir kurtarma seçeneğine başvurmadan önce tüm veri dosyalarınızı yedekleyin.
- **•** Veri kaybını önlemek için ağ ayarları, kullanıcı adları ve parolalar gibi önemli özelleştirilmiş ayarları not edin.
- **•** Sisteminizi sıfırlamadan önce Dizüstü Bilgisayarınızın bir güç kaynağına takılı olduğundan emin olun.

Windows ile aşağıdaki kurtarma seçeneklerinden herhangi birini kullanabilirsiniz:

**• Keep my files (Dosyalarımı sakla)**: Bu seçenek, kişisel dosyalarınız (fotoğraflar, müzikler, videolar, belgeler) etkilenmeden Dizüstü Bilgisayarınızı yenilemenize olanak sağlar.

Bu seçeneği kullanarak Dizüstü Bilgisayarınızda varsayılan ayarları geri yükleyebilir ve yüklenmiş diğer uygulamaları silebilirsiniz.

**• Remove everything (Her şeyi kaldır)**: Bu seçenek, Dizüstü Bilgisayarınızı fabrika ayarlarına sıfırlar. Bu seçeneği kullanmadan önce verilerinizi yedeklemelisiniz.

- **• Advanced startup (Gelişmiş başlangıç)**: Bu seçenek, Dizüstü Bilgisayarınızda aşağıdaki gibi diğer gelişmiş kurtarma seçeneklerini uygulamanıza olanak sağlar.
	- USB sürücüsü, ağ bağlantısı veya Windows kurtarma DVD'si kullanarak Dizüstü Bilgisayarınızı başlatma.
	- **Troubleshoot (Sorun Giderme)** özelliğini kullanarak şu gelişmiş kurtarma seçeneklerinden yararlanma: Başlangıç Onarma, Güncelleştirmeleri Kaldırma, Başlangıç Ayarları, UEFI Donanım Yazılımı Ayarları, Komut İstemi, Sistem Geri Yükleme ve Sistem Görüntüsü Kurtarma.

### **Kurtarma seçeneği uygulama**

Dizüstü Bilgisayarınızdaki mevcut kurtarma seçeneklerine erişmek ve bunlardan birini kullanmak için aşağıdaki adımları uygulayın.

1. **Settings (Ayarlar)** ekranını açın ve **System (Sistem)** > **Recovery (Kurtarma)** öğesini seçin.

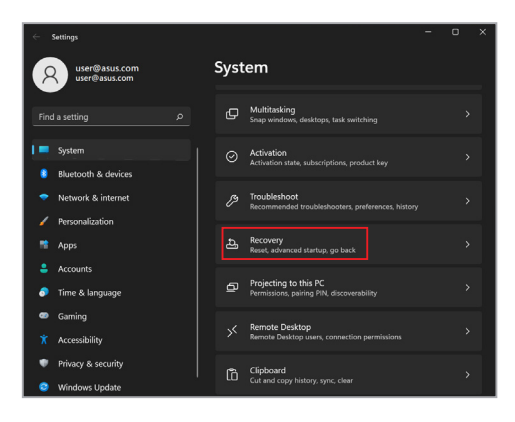

#### 2. Uygulamak istediğiniz kurtarma seçeneğini belirleyin.

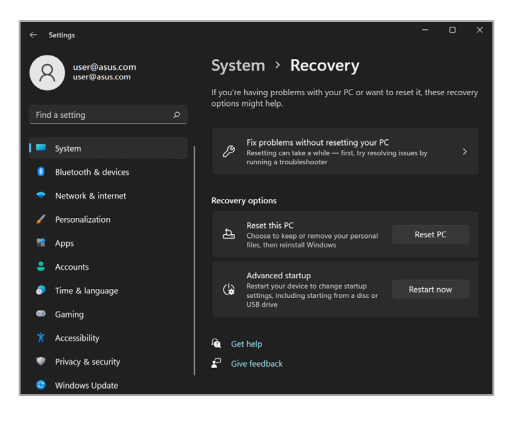

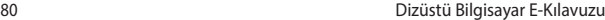

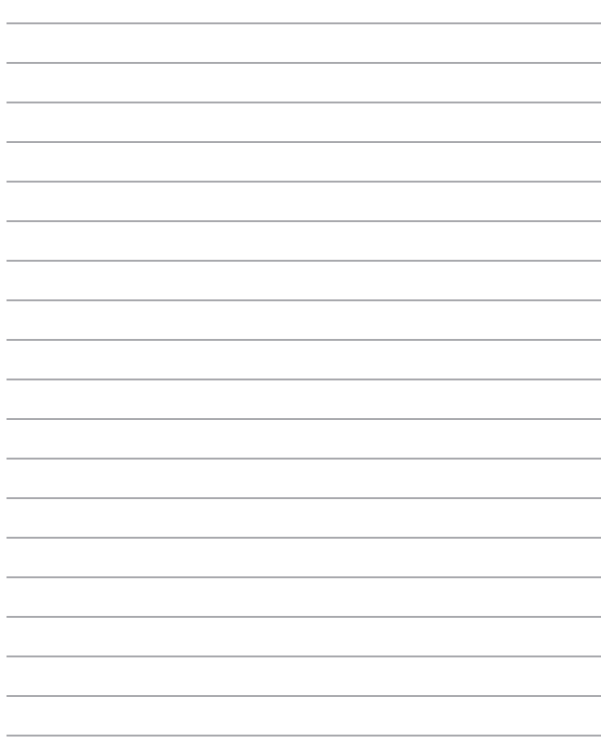

# *İpuçları ve SSS*

### **Dizüstü Bilgisayarınız İçin Faydalı İpuçları**

Dizüstü Bilgisayarınızı en verimli şekilde kullanmanıza ve sistem performansını korumanıza yardımcı olmak ve tüm verilerinizin güvenle saklandığından emin olmak için aşağıdaki ipuçlarından faydalanabilirsiniz:

- Uygulamalarınızın en son güvenlik ayarlarına sahip olması için düzenli olarak Windows güncellemelerini yapın.
- ASUS uygulamaları, sürücüleri ve yardımcı yazılımları için en son ayarlara sahip olduğunuzdan emin olmak için MyASUS'u güncelleyin.
- Verilerinizi korumak için bir antivirüs yazılımı kullanın ve bu yazılımı da güncelleyin.
- Kesinlikle gerekmediği sürece Dizüstü Bilgisayarınızı zorla kapatma yöntemiyle kapatmaktan kaçının.
- Her zaman verilerinizi yedekleyin ve harici bir depolama sürücüsünde yedek veri oluşturduğunuzdan emin olun.
- Notebook PC'nizi uzun süredir kullanmıyorsanız, pil gücünü %50'ye kadar şarj edin ve ardından Notebook PC'nizi kapatın ve AC güç adaptörünün bağlantısını kesin.
- Notebook PC'niz için sürekli olarak AC güç kullanıyorsanız, MyASUS'ta Uzun Ömürlü Pil Şarjı Denetimini (Battery Health Charging) Dengeli moda ayarlayın.
- Dizüstü Bilgisayarınızı sıfırlamadan önce tüm harici cihazların bağlantısını kesin ve aşağıdakilerin elinizde bulunduğundan emin olun:
	- İşletim sistemlerinizin ve kurulu diğer uygulamaların ürün anahtarı
	- Yedek veriler
	- Oturum açma kimliği ve parolası
	- İnternet bağlantısı bilgisi
- Sorun giderme için destek sitemizi ziyaret edin ve en sık sorulan soruların bazılarını gözden geçirin: https://www.asus.com/tr/support.

### **Donanımla İlgili Sıkça Sorulan Sorular**

#### **1. Dizüstü Bilgisayarımı açtığımda siyah bir nokta veya bazen renkli bir nokta görünüyor. Ne yapmalıyım?**

Bu noktalar normalde ekranda görünse de sisteminizi etkilemez. Bu durum devam eder ve sistem performansınızı etkilemeye başlarsa yetkili bir ASUS servis merkezine danışın.

#### **2. Ekranımın rengi ve parlaklığı dengesiz. Bunu nasıl düzeltebilirim?**

Ekranınızın rengi ve parlaklığı, Dizüstü Bilgisayarınızın açısı ve geçerli pozisyonundan etkileniyor olabilir. Ayrıca Dizüstü Bilgisayarınızın parlaklığı ve renk tonu modele göre de değişkenlik gösterebilir. Ekranınızın görünümünü ayarlamak için işlev tuşlarını veya işletim sisteminizdeki ekran ayarlarını kullanabilirsiniz.

#### **3. Dizüstü Bilgisayarımın pil ömrünü nasıl en üst düzeye çıkarabilirim?**

Aşağıdaki önerilerden birini deneyebilirsiniz:

- Ekran parlaklığını ayarlamak için işlev tuşlarını kullanın.
- Wi-Fi bağlantısı kullanmıyorsanız sisteminizi **Uçak moduna** alın.
- Kullanılmayan USB cihazlarını çıkarın.
- Kullanılmayan, özellikle de sistem belleğini çok fazla tüketen uygulamaları kapatın.

#### **4. Pil şarj göstergem yanmıyor. Sorun nedir?**

- Güç adaptörünün veya pil takımının düzgün takıldığından emin olun. Ayrıca güç adaptörünü veya pil takımını çıkarabilir, bir dakika bekleyebilir ve ardından tekrar elektrik prizine ve Dizüstü Bilgisayara takabilirsiniz.
- Sorun devam ederse destek için yerel ASUS servis merkezinize başvurun.

#### **5. Dokunmatik yüzey neden çalışmıyor?**

Dokunmatik yüzeyi etkinleştirmek için  $\left[\begin{matrix} 1 & 0 \\ 0 & \cdots \end{matrix}\right]$ tuşuna basın.

#### **6. Ses ve video dosyaları yürüttüğümde neden Dizüstü Bilgisayarımın hoparlörlerinden hiç ses duyamıyorum?**

Aşağıdaki önerilerden birini deneyebilirsiniz:

- Hoparlör ses düzeyini yükseltmek için  $\left[\begin{array}{cc} \sqrt{16} & \sqrt{16} \\ \sqrt{16} & \sqrt{16} \end{array}\right]$ tuşuna basın.
- Hoparlörlerin sessiz olarak ayarlanıp ayarlanmadığını kontrol edin.
- Dizüstü Bilgisayarınıza kulaklık jakı takılı olup olmadığını kontrol edin ve takılıysa çıkarın.

#### **7. Dizüstü Bilgisayarımın güç adaptörü kaybolursa veya pilim bozulursa ne yapmalıyım?**

Destek için yerel ASUS servis merkezinize ulaşın.

#### **8. Dizüstü Bilgisayarım tuş vuruşlarını düzgün yapamıyor çünkü imlecim devamlı hareket ediyor. Ne yapmalıyım?**

Klavye ile yazarken dokunmatik yüzeye hiçbir şeyin kazara dokunmadığından veya basmadığından emin olun. Ayrıca

tuşuna basarak dokunmatik yüzeyi devre dışı

bırakabilirsiniz.

### **Yazılımla İlgili Sıkça Sorulan Sorular**

**1. Dizüstü Bilgisayarımı açtığımda güç göstergesi yanıyor ama ekranımda hiçbir şey görünmüyor. Bunu düzeltmek için ne yapabilirim?**

Aşağıdaki önerilerden birini deneyebilirsiniz:

- Güç düğmesini en az on (10) saniye basılı tutarak Dizüstü Bilgisayarınızı kapatın. Güç adaptörünün ve pil takımının doğru yerleştirilip yerleştirilmediğini kontrol edin ve ardından Dizüstü Bilgisayarınızı açın.
- Sorun devam ederse destek için yerel ASUS servis merkezinize başvurun.
- **2. Ekranımda şu mesaj görüntülendiğinde ne yapmalıyım? "Remove disks or other media. Press any key to restart." (Diskleri veya diğer ortam cihazlarını çıkarın. Yeniden başlatmak için herhangi bir tuşa basın.)**

Aşağıdaki önerilerden birini deneyebilirsiniz:

- Bağlı tüm USB cihazlarını çıkarın ve ardından Dizüstü Bilgisayarınızı yeniden başlatın.
- Optik sürücünün içinde kalan optik diskleri çıkarın ve ardından yeniden başlatın.
- Sorun devam ediyorsa Dizüstü Bilgisayarınızda bir bellek depolama sorunu olabilir. Destek için yerel ASUS servis merkezinize ulaşın.

#### **3. Dizüstü Bilgisayarım normalde olduğundan daha yavaş başlatılıyor ve işletim sistemim duraklıyor. Bunu nasıl düzeltebilirim?**

Son yüklediğiniz veya işletim sistemi paketinize dahil olmayan uygulamaları silin ve sisteminizi yeniden başlatın.

#### **4. Dizüstü Bilgisayarım başlatılmıyor. Bunu nasıl düzeltebilirim?**

Aşağıdaki önerilerden birini deneyebilirsiniz:

- Dizüstü Bilgisayarınıza bağlı tüm cihazları çıkarın ve ardından sisteminizi yeniden başlatın.
- Sorun devam ederse destek için yerel ASUS servis merkezinize başvurun.

#### **5. Dizüstü Bilgisayarım neden uyku modundan çıkamıyor?**

- Son çalışma durumunuzdan devam etmek için güç düğmesine basmanız gerekir.
- Sisteminiz pil gücünü tamamen kullanmış olabilir. Güç adaptörünü Dizüstü Bilgisayarınıza bağlayın, elektrik prizine takın ve ardından güç düğmesine basın.

Başka sorunlar yaşıyorsanız, sorun giderme için lütfen https://www.asus.com/tr/support/FAQ/1045091/ adresini ziyaret ediniz.

## *Ekler*

### **Federal İletişim Komisyonu Parazit Bildirimi**

Bu cihaz, FCC Kuralları Bölüm 15 ile uyumludur. İşletim, aşağıdaki iki koşula tabidir:

- Bu cihaz zararlı parazite neden olmaz.
- Bu cihaz, istenmeyen çalışmaya neden olabilecek parazit de dahil alınan her türlü paraziti kabul eder.

Bu ekipman, Federal İletişim Komisyonu (FCC) kuralları Bölüm 15 uyarınca test edilmiş ve sınıf B dijital cihaz için belirlenen sınırlara uyduğu görülmüştür. Bu sınırlar, konutta kurulumda zararlı parazite karşı makul bir koruma sağlayacak şekilde tasarlanmıştır. Bu ekipman radyo frekansı oluşturur, kullanabilir ve yayabilir ve bu talimatlara göre kurulmaz ve kullanılmazsa telsiz iletişiminde zararlı parazite neden olabilir. Ancak parazitin belirli bir kurulumda oluşmayacağına dair bir garanti yoktur. Ekipman; radyo veya televizyon yayını sırasında ekipmanı kapatarak ve açarak tespit edilecek olan zararlı parazite neden olursa kullanıcının aşağıdaki önlemlerden birini veya daha fazlasını kullanarak paraziti düzeltmesi teşvik edilir:

- Alıcı antenin yönünü veya konumunu değiştirin.
- Ekipman ve alıcı arasındaki mesafeyi arttırın.
- Ekipmanı, alıcının bağlandığından daha farklı bir devredeki prize bağlayın.
- Yardım için bayiye veya deneyimli bir radyo/TV teknisyenine danışın.

**UYARI!** FCC emisyon sınırlarına uymak ve yakın civarda radyo ve televizyon yayını alınırken paraziti önlemek için korumalı güç kablosunun kullanılması gereklidir. Yalnızca verilen güç kablosunun kullanılması gerekir. Bu ekipmana G/Ç cihazlarını bağlamak için yalnızca korumalı kablolar kullanın. Uyumluluktan sorumlu tarafça açıkça onaylanmayan değişikliklerin, ekipmanı çalıştırma yetkinizi geçersiz kılabileceğini unutmayın.

(Federal Yönetmelikler Kanunu no. 47, bölüm 15.193, 1993'ten alınarak yeniden basılmıştır. Washington DC: Federal Sicil Dairesi, Ulusal Arşivler ve Kayıtlar İdaresi, ABD Devlet Baskı Dairesi.)

### **FCC RF Maruz Kalma Bilgisi**

Bu aygıt radyo dalgalarına maruz kalmayla ilgili resmi yönetmeliklere uygundur. Bu aygıt ABD Hükümeti Federal İletişim Komisyonu'nun belirlediği radyo frekansı (RF) enerjisine maruz kalmayla ilgili emisyon sınırlarını aşmayacak şekilde tasarlanmış ve üretilmiştir. Maruz kalma standardı, Özel Emilim Hızı veya SAR olarak bilinen bir ölçü birimi kullanır. SAR sınırı FCC tarafından 1,6 W/kg olarak belirlenmiştir. SAR testleri, EUT farklı kanallarda belirtilen güç düzeyinde sinyal gönderirken FCC tarafından kabul edilen standart çalışma konumları kullanılarak gerçekleştirilir. FCC, bildirilen tüm SAR düzeylerini FCC RF maruz kalma kurallarına uygun olarak değerlendirerek bu aygıt için bir Donanım Onayı vermiştir. Bu aygıtın SAR bilgileri FCC'dedir ve www.fcc.gov/oet/ea/fccid adresinde İzin Göster bölümü altında bulunabilir.

### **UL Güvenlik Bildirimleri**

Çalıştırma gerilimi ile topraklama arasında 200 V tepe, 300 V tepeden tepeye ve 105 V rms değerlerini aşmayan ve Ulusal Elektrik Kanunu (NFPA 70) uyarınca kurulan veya kullanılan bir telekomünikasyon şebekesine elektrikle bağlanacak telekomünikasyon (telefon) ekipmanını kapsayan UL 1459 için gereklidir.

Dizüstü Bilgisayar modemini kullanırken yangın, elektrik çarpması ve kişilerin yaralanması riskini azaltmak için aşağıdakiler dahil temel güvenlik tedbirlerine her zaman uyulmalıdır:

- Dizüstü Bilgisayarı su kaynaklarının; örneğin küvet, leğen, mutfak lavabosu veya çamaşır yıkama leğeninin yanında, ıslak bir bodrumda veya yüzme havuzunun yakınında KULLANMAYIN.
- Dizüstü Bilgisayarı gök gürültülü sağanak sırasında KULLANMAYIN. Yıldırımdan dolayı uzak bir elektrik çarpması riski olabilir.
- Dizüstü Bilgisayarı gaz kaçağının olduğu bir durumda KULLANMAYIN.

Ürünlerde güç kaynağı olarak kullanılan birincil (şarj edilemez) ve ikincil (şarj edilebilir) lityum pilleri kapsayan UL 1642 için gereklidir. Bu piller metalik lityum veya lityum alaşım ya da lityum iyon içerir ve seri, paralel veya her iki şekilde bağlı olan ve kimyasal enerjiyi tersine çevrilemez ya da tersine çevrilebilir kimyasal reaksiyonla elektrik enerjisine dönüştüren tek bir elektrokimyasal hücre veya iki ya da daha fazla hücreden oluşabilir.

- Dizüstü Bilgisayar pil takımını YAKMAYIN, aksi takdirde patlayabilir. Yangın veya patlamadan dolayı kişilerin yaralanma riskini azaltmak için olası özel atma talimatlarına dair yerel yasaları kontrol edin.
- Yangın veya patlamadan dolayı kişilerin yaralanma riskini azaltmak için başka cihazlardaki güç adaptörlerini veya pilleri KULLANMAYIN. Yalnızca üretici veya yetkili bayiler tarafından verilen UL sertifikalı güç adaptörlerini veya pilleri kullanın.

### **Güç Güvenlik Gerekliliği**

6 A'ya kadar elektrik akımı sınıflandırması olan ve 3 kg'dan ağır olan ürünlerde şu değerlerden yüksek veya onlara eşit onaylanmış güç kabloları kullanılmalıdır: H05VV-F, 3G, 0,75 mm $^2$  veya H05VV-F, 2G, 0,75 mm $^2$ .

### **TV Bildirimleri**

CATV Sistem Kurucusu için not: Kablo dağıtımı sistemi ANSI/NFPA 70, Ulusal Elektrik Kanunu (NEC), özellikle de Bölüm 820.93, Koaksiyel Kablonun Dış İletken Koruyucusunun Topraklaması başlığı uyarınca topraklanmalıdır. Kurulumda, koaksiyel kablonun blendajının bina girişindeki topraklamaya bağlantısı da olmalıdır.

### **Macrovision Corporation Ürün Bildirimi**

Bu ürün, Macrovision Corporation'a ve diğer hak sahiplerine ait olan belirli ABD patentlerinin yöntem talepleri ve diğer fikri mülkiyet haklarıyla korunan telif hakkı koruma teknolojisine sahiptir. Bu telif hakkı koruma teknolojisinin kullanımı, Macrovision Corporation tarafından yetkilendirilmelidir ve *Macrovision Corporation tarafından aksine izin verilmediği sürece* evde ve diğer sınırlı izleme amaçlı kullanım için üretilmiştir. Ters mühendislik veya sökmek yasaktır.

### **İşitme Kaybının Önlenmesi**

Olası işitme kaybını önlemek için uzun süre boyunca yüksek ses düzeyinde dinlemeyin.

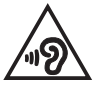

### **Kaplama Bildirimi**

**ÖNEMLİ!** Elektrik yalıtımı sağlamak ve elektrik güvenliğini sürdürmek için G/Ç bağlantı noktalarının bulunduğu yerler hariç cihaza yalıtıcı bir kaplama uygulanmıştır.

### **Nordik Lityum Uyarıları (lityum iyon piller için)**

CAUTION! Danger of explosion if battery is incorrectly replaced. Replace only with the same or equivalent type recommended by the manufacturer. Dispose of used batteries according to the manufacturer's instructions. (English)

ATTENZIONE! Rischio di esplosione della batteria se sostituita in modo errato. Sostituire la batteria con un una di tipo uguale o equivalente consigliata dalla fabbrica. Non disperdere le batterie nell'ambiente. (Italiano)

VORSICHT! Explosionsgefahr bei unsachgemäßen Austausch der Batterie. Ersatz nur durch denselben oder einem vom Hersteller empfohlenem ähnlichen Typ. Entsorgung gebrauchter Batterien nach Angaben des Herstellers. (Deutsch)

ADVARSELI! Lithiumbatteri - Eksplosionsfare ved fejlagtig håndtering. Udskiftning må kun ske med batteri af samme fabrikat og type. Levér det brugte batteri tilbage til leverandøren. (Dansk)

VARNING! Explosionsfara vid felaktigt batteribyte. Använd samma batterityp eller en ekvivalent typ som rekommenderas av apparattillverkaren. Kassera använt batteri enligt fabrikantens instruktion. (Svenska)

VAROITUS! Paristo voi räjähtää, jos se on virheellisesti asennettu. Vaihda paristo ainoastaan laitevalmistajan sousittelemaan tyyppiin. Hävitä käytetty paristo valmistagan ohjeiden mukaisesti. (Suomi)

ATTENTION! Danger d'explosion si la batterie n'est pas correctement remplacée. Remplacer uniquement avec une batterie de type semblable ou équivalent, recommandée par le fabricant. Jeter les batteries usagées conformément aux instructions du fabricant. (Français)

ADVARSEL! Eksplosjonsfare ved feilaktig skifte av batteri. Benytt samme batteritype eller en tilsvarende type anbefalt av apparatfabrikanten. Brukte batterier kasseres i henhold til fabrikantens instruksjoner. (Norsk)

標準品以外の使用は、危険の元になります。交換品を使用する場合、製造者 に指定されるものを使って下さい。製造者の指示に従って処理して下さい。 (日本語)

ВНИМАНИЕ! При замене аккумулятора на аккумулятор иного типа возможно его возгорание. Утилизируйте аккумулятор в соответствии с инструкциями производителя. (Pyccкий)

### **Ürün Çevre Yönetmeliğine Uygunluk Beyanı**

ASUS, ürünlerimizi tasarlar ve üretirken yeşil tasarım konseptini izler ve ASUS ürününün ürün yaşam döngüsünün her aşamasının, global çevresel yönetmeliklere uygun olmasını sağlar. Ek olarak ASUS, yönetmelik gerekliliklerine göre ilgili bilgileri açıklar.

ASUS'un uyduğu yönetmelik gerekliliklerine göre bilgi açıklaması için lütfen http://csr.asus.com/Compliance.htm adresine gidin.

### **AB REACH ve Madde 33**

REACH (Kimyasalların Kaydı, Değerlendirilmesi, İzni ve Kısıtlanması) düzenleyici çerçevesine uyumlu olarak, ürünlerimizdeki kimyasal maddeleri http://csr.asus.com/english/REACH.htm adresindeki ASUS REACH sitesinde yayınlamaktayız.

### **AB RoHS**

Bu ürün AB RoHS (Belirli Tehlikeli Maddelerin Kullanımının Kısıtlanması) Yönergesi'ne uygundur. Daha fazla bilgi için, bkz http://csr.asus.com/english/article.aspx?id=35.

### **ASUS Geri Dönüşüm/Geri Alma Hizmetleri**

ASUS geri dönüşüm ve geri alma programları, çevremizi korumak için en yüksek standartlara olan bağlılığımızın bir sonucudur. Ürünlerimizi, pilleri, diğer bileşenleri ve ambalaj malzemelerini sorumlu bir şekilde geri dönüşüme dahil edebilmeniz için size çözümler sunacağımıza inanıyoruz.

Lütfen farklı bölgelerdeki detaylı geri dönüşüm bilgileri için http://csr.asus.com/ english/Takeback.htm adresine gidin.

### **Eko Tasarım Yönergesi**

Avrupa Birliği, enerji bağlantılı ürünlerde eko tasarım gereksinimlerinin düzenlenmesi için bir çerçeve ilan etmiştir(2009/125/EC). Özel Uygulama Tedbirleri, belirli ürünlerde veya birden fazla ürün tipinde çevresel performansı iyileştirmeyi hedeflemektedir. ASUS CRS websitesinde ürün bilgilerini sunmaktadır. Daha fazla bilgiye https://csr.asus.com/english/article.aspx?id=1555 adresinden ulaşılabilir.

### **ENERGY STAR Uyumlu Ürün**

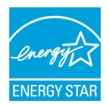

ENERGY STAR, ABD Çevre Koruma Kurumu ve ABD Enerji Bakanlığı'nın, hepimizin para tasarrufu yapmasına ve enerji tasarruflu ürünler ve uygulamalar yoluyla çevreyi korumasına yardımcı olmak için geliştirdiği ortak bir programdır.

ENERGY STAR logosunu taşıyan tüm ASUS ürünleri ENERGY STAR standardına uyar ve güç yönetimi özelliği varsayılan olarak etkinleştirilmiştir. Monitör 10 dakikalık kullanıcı eylemsizliğinde otomatik olarak uyku moduna geçer, bilgisayar 30 dakikalık kullanıcı eylemsizliğinde otomatik olarak uyku moduna geçer. Bilgisayarınızı uyandırmak için fareye tıklayın, klavyede herhangi bir tuşa basın veya güç düğmesine basın.

Güç yönetimi ve bunun çevreye faydaları hakkında detaylı bilgi için lütfen http://www.energystar.gov/powermanagement adresini ziyaret edin. Ek olarak ENERGY STAR ortak programı hakkında detaylı bilgiler için lütfen http://www.energystar.gov adresini ziyaret edin.

**NOT:** Energy Star, FreeDOS ve Linux tabanlı işletim sistemlerinde DESTEKLENMEZ.

### **EPEAT'ye Kayıtlı Ürünler**

ASUS EPEAT (Elektronik Ürün Çevresel Değerlendirme Aracı)'na kayıtlı ürünler için önemli çevresel bilgilerin kamu açıklaması https://csr.asus.com/english/article.aspx?id=41 adresinde yapılmaktadır. EPEAT programı hakkında daha fazla bilgiye ve satın alma kılavuzuna www.epeat.net adresinden ulaşılabilir.

### **BIOS Metin Yazı Tipleri Lisansı**

Telif Hakkı © 2023 The Android Open Source Project

Apache Lisansı, Sürüm 2.0 ("Lisans") altında lisanslıdır; bu dosyayı Lisans ile uyumlu olan durumlar haricinde kullanamazsınız. Lisansın bir kopyasını http://www.apache.org/licenses/LICENSE-2.0 adresinden alabilirsiniz.

Geçerli yasalar gerektirmediği ya da yazılı olarak kabul edilmediği sürece, Lisans çerçevesinde dağıtılan yazılım hiçbir sarih ya da zımni GARANTİ OLMAKSIZIN "OLDUĞU GİBİ" dağıtılmaktadır.

Lisans kapsamındaki spesifik dil uygulama izinleri ve sınırlamaları için Lisansa bakın.

### **Basitleştirilmiş AB Uyumluluk Beyanı**

ASUSTek Computer Inc. bu cihazın 2014/53/EU Direktifinin temel gerekliliklerine ve diğer ilgili hükümlerine uyduğunu beyan eder. AB uyumluluk beyanının tam metnine https://www.asus.com/support/ adresinden ulaşabilirsiniz.

5150-5350 MHz bandında çalışan WiFi aşağıdaki tabloda listelenen ülkelerde iç mekan kullanımıyla sınırlıdır:

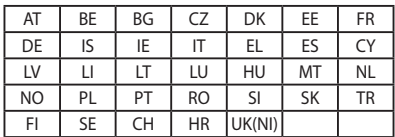

# $\epsilon$

- a. Düşük Güç İç Mekan (LPI) Wi-Fi 6E cihazları: Belçika (BE), Bulgaristan (BG), Kıbrıs (CY), Çek Cumhuriyeti (CZ), Estonya (EE), Fransa (FR), İzlanda (IS), İrlanda (IE), Litvanya (LT), Almanya (DE), Hollanda (NL), İspanya (ES)'da 5945 ila 6425 Mhz frekans aralığında çalışırken cihaz yalnızca iç mekanda kullanım ile sınırlandırılmıştır.
- b. Çok Düşük Güç (VLP) Wi-Fi 6E cihazları (taşınabilir cihazlar): Belçika (BE), Bulgaristan (BG), Kıbrıs (CY), Çek Cumhuriyeti (CZ), Estonya (EE), Fransa (FR), İzlanda (IS), İrlanda (IE), Litvanya (LT), Almanya (DE), Hollanda (NL), İspanya (ES)'da 5945 ila 6425 Mhz frekans aralığında çalışırken cihazın İnsansız Hava Aracı Sistemleri (UAS)'ta kullanımı izinli değildir.

### **Wi-Fi Ağ Bildirimi**

**ÖNEMLİ!** Wi-Fi 6E ağ kartı, seçili modellerde kullanılabilir. Wi-Fi 6E bandının bağlanabilirliği, her bir ülkenin/bölgenin yönetmeliğine ve sertifikasyonuna göre değişebilir.

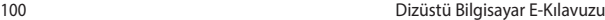

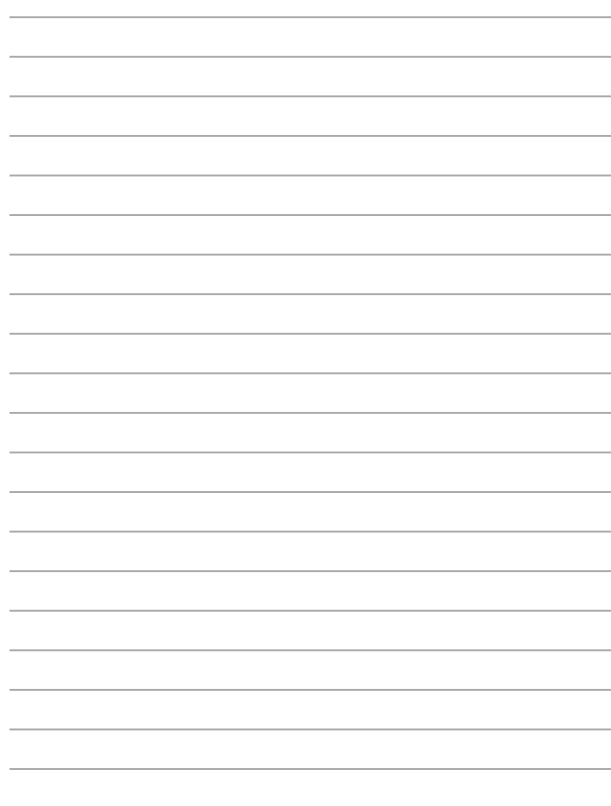